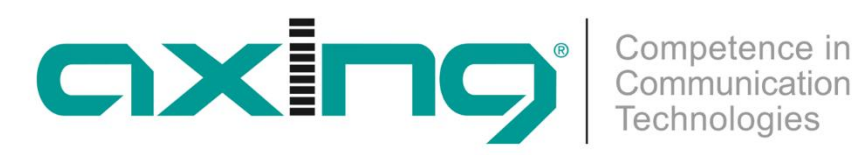

# **UIM 1-00 Universal Input Modulator**

### **Betriebsanleitung**

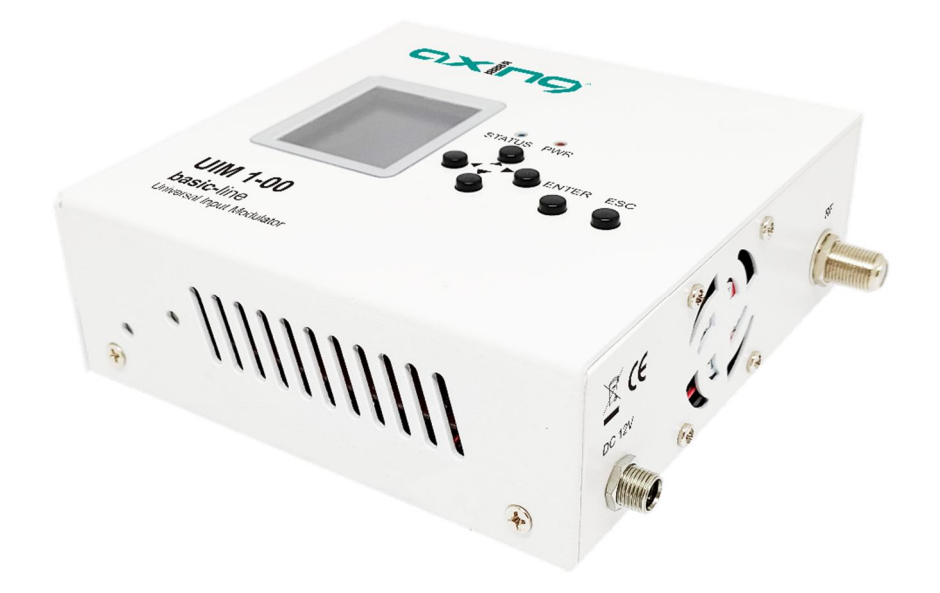

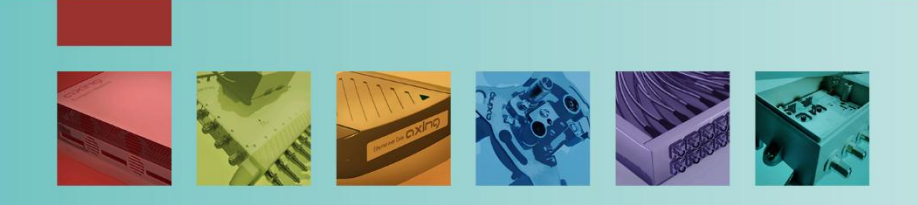

### Inhaltsverzeichnis

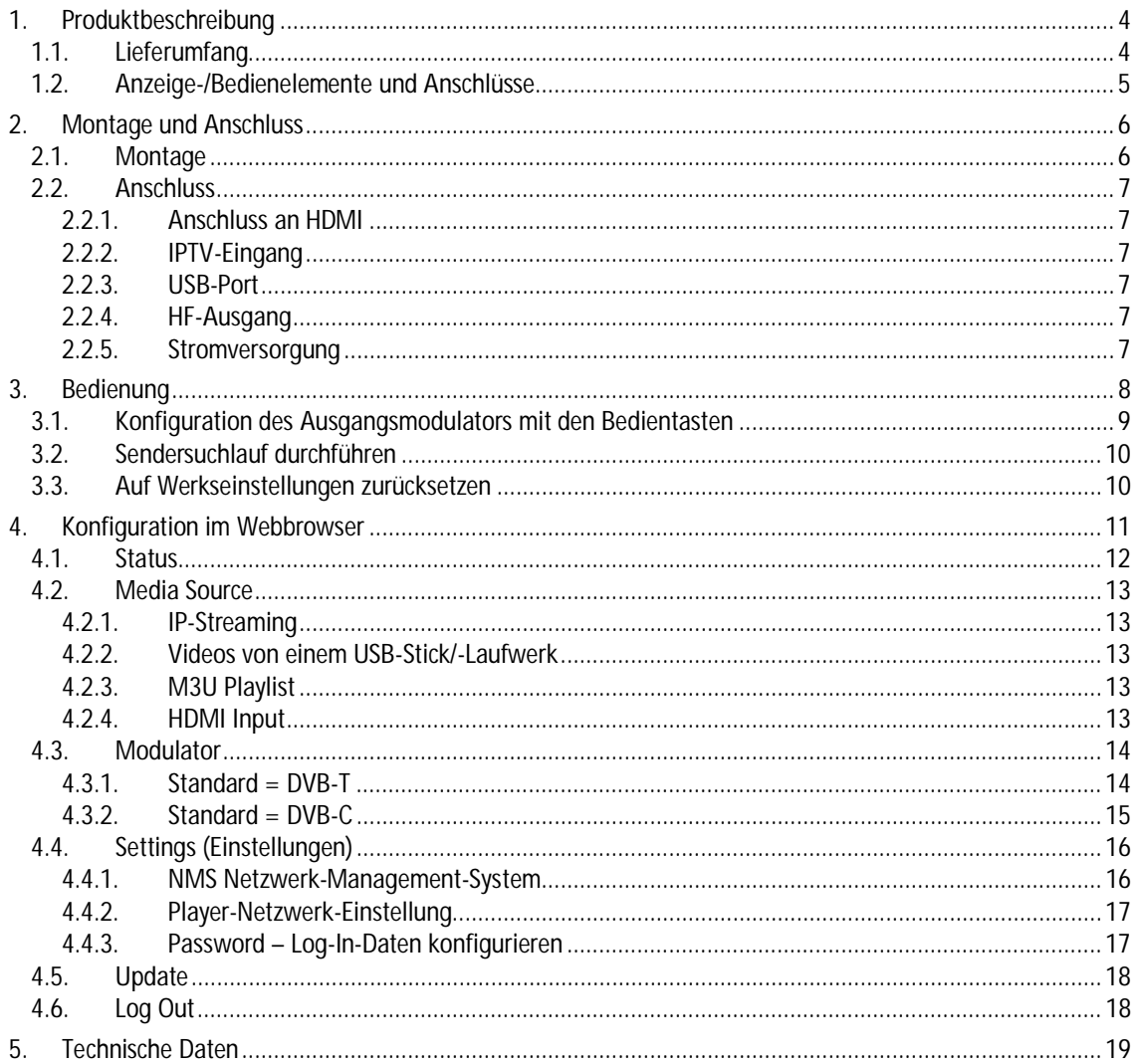

### A WARNUNG

- èBeachten Sie die dem Gerät beiliegenden Sicherheitshinweise! Diese sind auch unter der folgenden Internetadresse abrufbar: [https://download.axing.com/BAs/Sicherheitshinweise\\_9sprachig.pdf](https://download.axing.com/BAs/Sicherheitshinweise_9sprachig.pdf)
- è Benutzen Sie das Gerät ausschließlich wie in dieser Betriebsanleitung beschrieben und insbesondere nach dem Stand der Technik. Wird das Gerät für andere Einsätze verwendet, wird keine Gewährleistung übernommen!

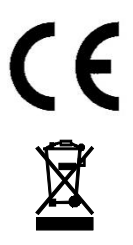

**CE-Konfirmationserklärung:**

Hiermit erklärt die AXING AG, dass die gekennzeichneten Produkte den geltenden Richtlinien entsprechen.

WEEE Nr. DE26869279 | Elektrische und elektronische Komponenten nicht mit dem Restmüll, sondern separat entsorgen.

### <span id="page-3-0"></span>**1. Produktbeschreibung**

Mit dem Universal Input Modulator UIM 1-00 speisen Sie Streaming-Videos, Videos von einer HDMI-Quelle oder Videos von einem USB-Stick/-Laufwerk in ein koaxiales Kabelnetz ein.

Der UIM 1-00 moduliert das Video in einen DVB-C oder DVB-T-Kanal. Das Video kann an einem Fernsehgerät, das mit DVB-C/T-Tuner ausgestattet ist, empfangen werden.

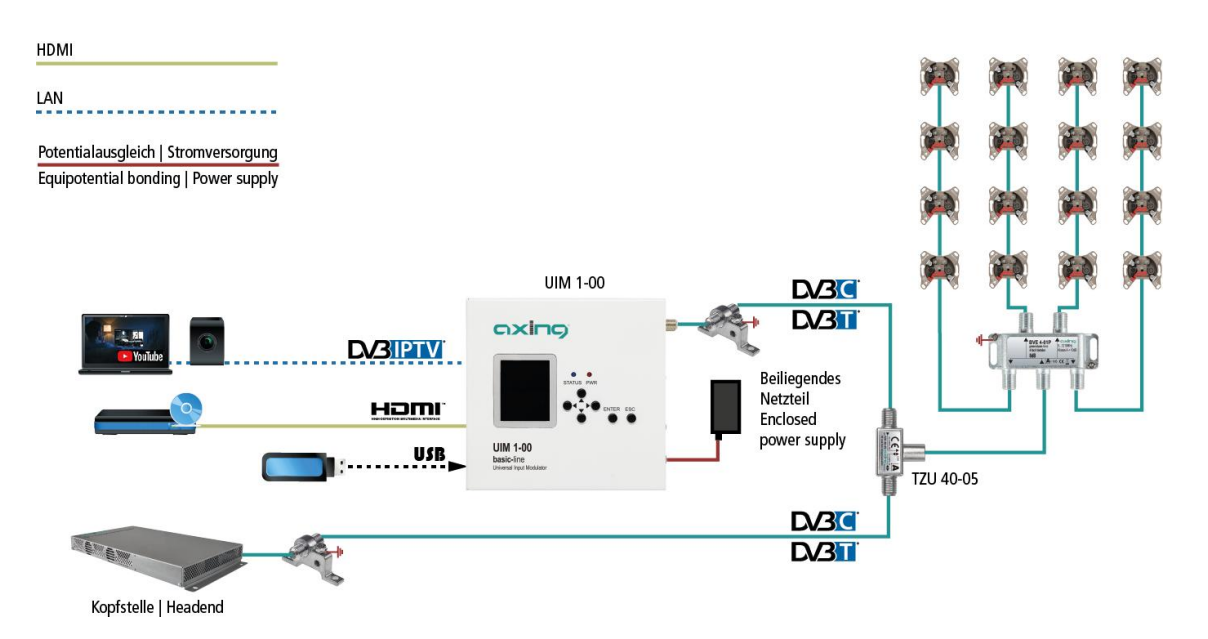

Im abgebildeten Beispiel wird ein Video in eine Kopfstellenanlage eingespeist. Der UIM 1-00 muss so konfiguriert werden, dass der eingestellte Ausgangskanal keinen Kanal der Kopfstelle stört oder überlappt. Zum Einspeisen wird die als Zubehör erhältliche RF- und EoC-Einspeiseweiche TZU 40-05 verwendet.

### <span id="page-3-1"></span>**1.1. Lieferumfang**

- 1 × Universal Input Modulator UIM 1-00
- 2 × Montagewinkel
- 1 × Steckernetzteil
- 1 × Quickstart-Anleitung

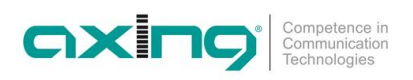

### **1.2. Anzeige-/Bedienelemente und Anschlüsse**

<span id="page-4-0"></span>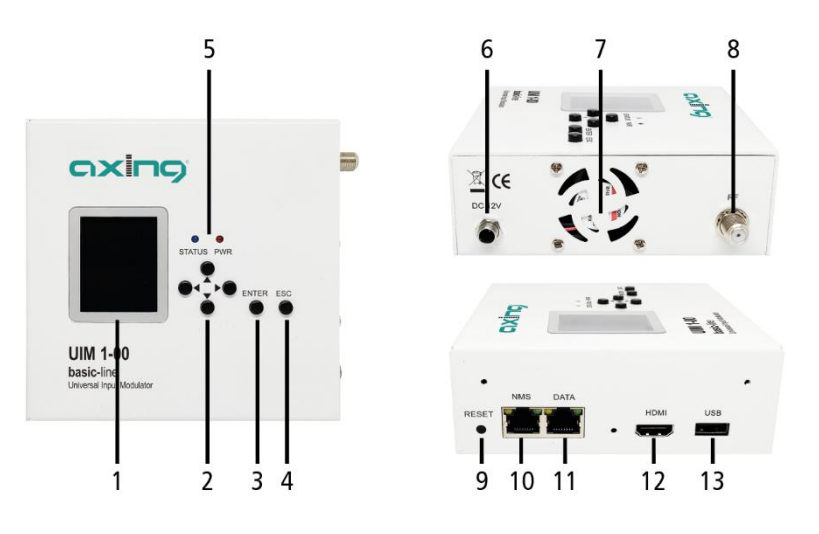

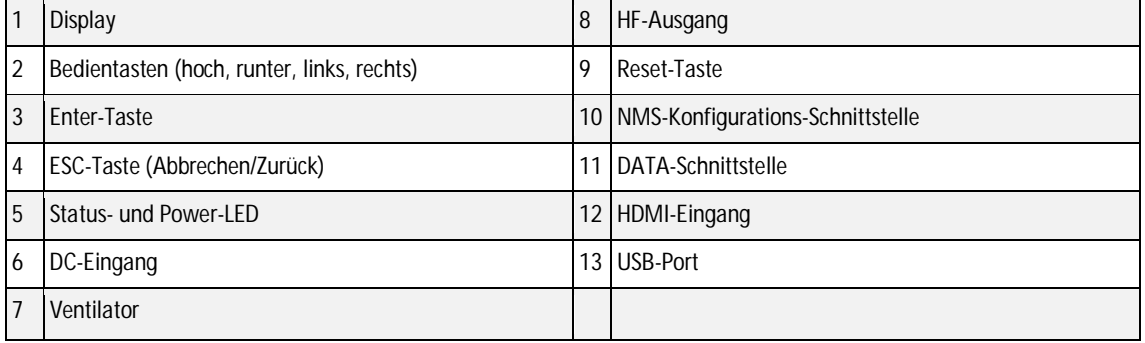

### <span id="page-5-0"></span>**2. Montage und Anschluss**

### <span id="page-5-1"></span>**2.1. Montage**

Das Gerät darf nicht durch die angeschlossenen Kabel gehalten werden.

èMontieren Sie sie beiliegenden Montagewinkel mit den mitgelieferten Senkkopfschrauben am Gerät.

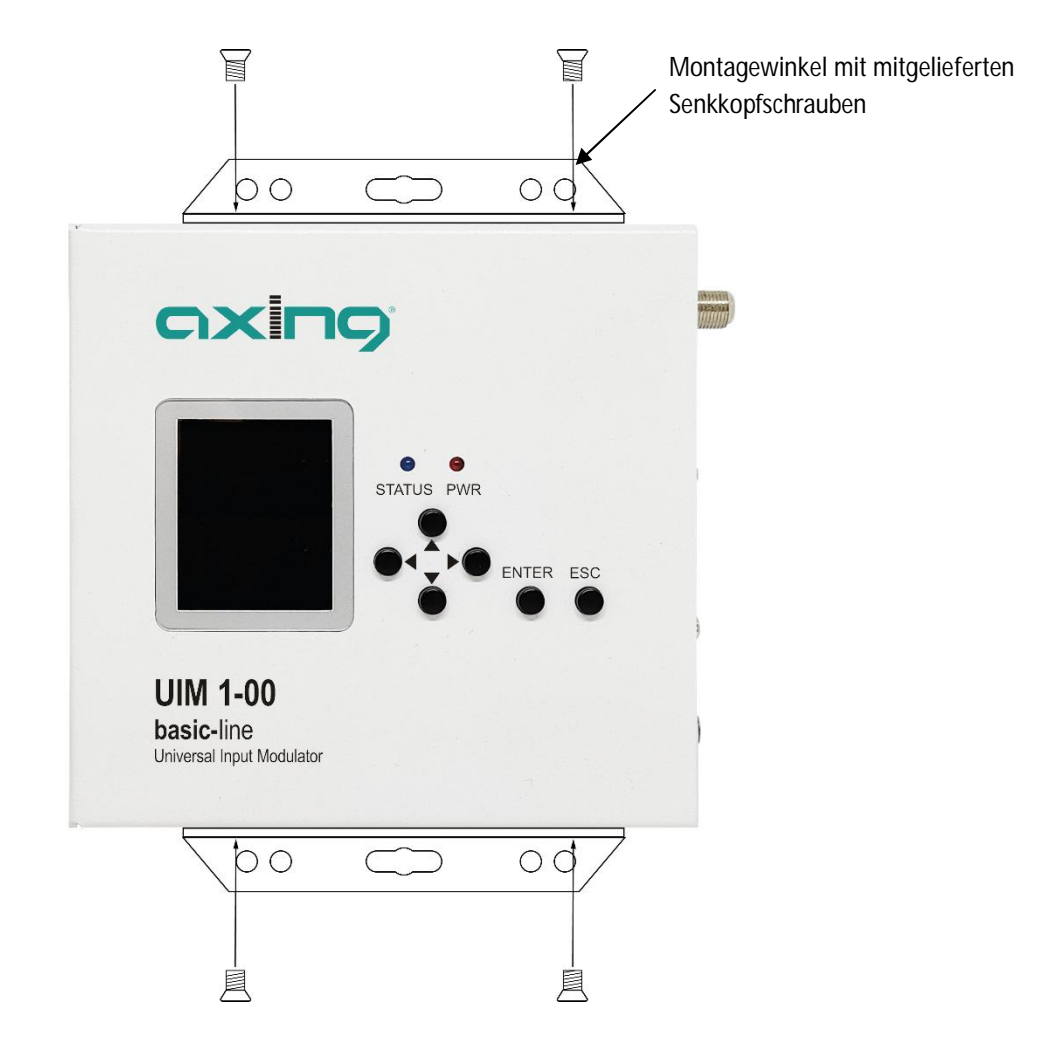

èMontieren Sie das Gerät auf einer flachen Oberfläche. Verwenden Sie passende Montageschrauben.

### <span id="page-6-0"></span>**2.2. Anschluss**

Die Quellen (HDMI, DATA und USB) dürfen dauerhaft an den Anschlüssen angeschlossen bleiben. Je nach Bedarf kann dann über die Web-Konfigurationsoberfläche des UIM 1-00 zwischen den Quellen umgeschaltet werden.

### <span id="page-6-1"></span>**2.2.1. Anschluss an HDMI**

èVerbinden Sie die HDMI-Buchse mit der HDMI-Quelle.

### <span id="page-6-2"></span>**2.2.2. IPTV-Eingang**

è Schließen Sie den IPTV-Eingang (DATA) an einem Ethernet-Switch an, der mit der IPTV-Quelle verbunden ist. Verwenden Sie dazu Class 5/6 Ethernet-Kabel mit RJ-45-Steckern.

### <span id="page-6-3"></span>**2.2.3. USB-Port**

è Schließen Sie einen USB-Stick oder ein USB-Laufwerk am USB-Port an.

### <span id="page-6-4"></span>**2.2.4. HF-Ausgang**

- èVerbinden Sie den Ausgang (RF) mit dem vorhandenen Verteilnetz. Verwenden Sie hierfür ein hochgeschirmtes Koaxialkabel mit einem F-Anschlussstecker.
- èUm den Außenleiter des Koaxialkabels am Potentialausgleich anzuschließen, verwenden Sie z. B. Erdungsblöcke CFA 7-01 am Ausgang.

### <span id="page-6-5"></span>**2.2.5. Stromversorgung**

- èVerbinden Sie den Hohlstecker des Netzteils mit dem DC-Anschluss des Geräts (6) und schrauben Sie den Stecker fest.
- èVerwenden Sie nur das mitgelieferte Netzteil und schließen Sie es an einer entsprechenden Steckdose an.

### <span id="page-7-0"></span>**3. Bedienung**

Nach dem Einschalten leuchtet die PWR-LED rot und der Lüfter läuft. Das Gerät bootet und die Firmwareversion wird angezeigt.

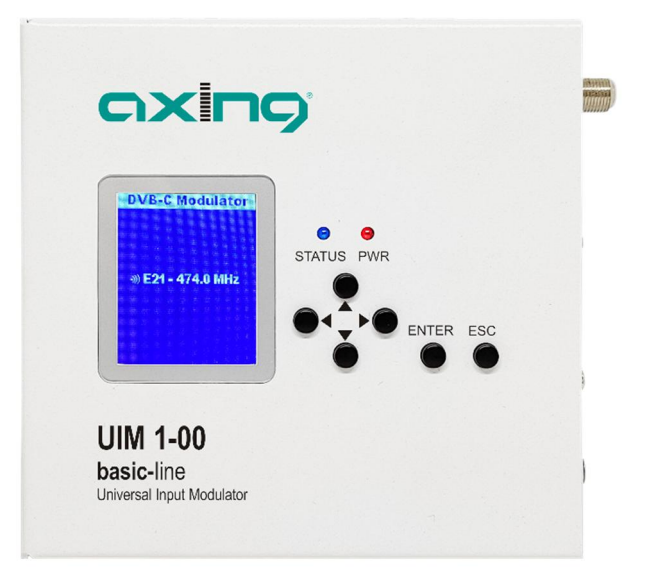

Sobald der Bootvorgang abgeschlossen ist, leuchtet die Status-LED blau und auf dem Display wird die Ausgangsmodulation und der Ausgangskanal angezeigt.

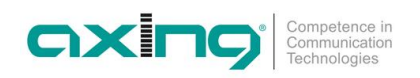

### <span id="page-8-0"></span>**3.1. Konfiguration des Ausgangsmodulators mit den Bedientasten**

Mit Hilfe des LCD-Displays und der Tasten auf der Oberseite des Geräts können Sie den Ausgangsmodulator des Geräts konfigurieren.

axing Mit den Hoch/Runter-Tasten können Sie sich durch das Setting-Menü bewegen **STATUS** TFR  $ES($ Mit den Rechts/Links-**UIM 1-00** Tasten können Sie Mit ENTER gelangen basic-line Parameter auswählen Sie ins Menü oder in Universal Input Modulator Untermenüs, mit ESC verlassen Sie das Menü

èDrücken Sie die ENTER-Taste, das Menü **Setting** erscheint.

Wichtige Einstellmöglichkeiten:

- Mit dem Parameter **Standard** stellen Sie zwischen DVB-T und DVB-C um.
- Mit dem Parameter **RF Freq** stellen Sie die Kanalnummer oder die Mittenfrequenz eines Kanals ein. **Sie müssen einen freien Kanal in Ihrem TV-Netz wählen.**
- Beim Parameter **Service** stellen Sie mit einem aplhanumerischen Menü einen Servicenamen ein. Dieser erscheint als Programmname im Fernsehgerät.
- Beim Parameter **LCN** stellen Sie die Programmnummer ein. Diese darf nicht mit schon vorhandenen Programmnummern kollidieren. **Sie müssen eine freie LCN auswählen.**
- èDrücken Sie die ESC-Taste, um das Menü zu verlassen.

Eine Abfrage erscheint, ob Sie durchgeführte Änderungen speichern möchten.

èWählen Sie **Yes** und drücken Sie die ENTER-Taste.

### <span id="page-9-0"></span>**3.2. Sendersuchlauf durchführen**

èAn den angeschlossenen Fernsehgeräten müssen Sie einen Sendersuchlauf durchführen oder den ausgewählten Ausgangskanal direkt suchen.

Wird der Sender gefunden, dann wird als Werkseinstellung das AXING-Logo eingeblendet.

Als Programmnummer wird die eingegebene **LCN**, als Sendername der unter **Service** eingegeben Name eingeblendet.

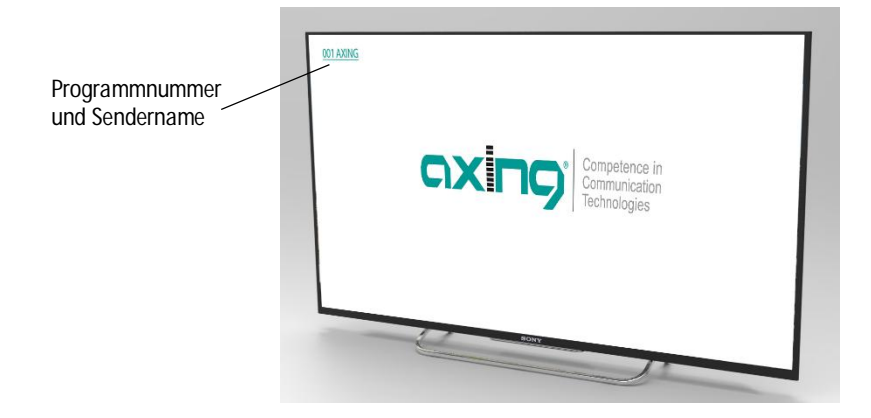

### <span id="page-9-1"></span>**3.3. Auf Werkseinstellungen zurücksetzen**

Sie können das Gerät komplett auf Werkseinstellungen zurücksetzen.

è Drücken Sie die Resettaste länger als 5 Sekunden.

Das Gerät wird neu gebootet und komplett auf die Werkseinstellungen zurückgesetzt.

Das beinhaltet auch das Passwort der Web-Oberfläche, die IP-Adressen der Schnittstellen und den Ausgangskanal.

### <span id="page-10-0"></span>**4. Konfiguration im Webbrowser**

Für den Zugriff auf die Benutzeroberfläche benötigen sie einen handelsüblichen PC/Laptop inklusive Netzwerkschnittstelle, handelsüblichem Netzwerkkabel und die aktuelle Version eines Webbrowsers.

Für die NMS-Konfigurations-Schnittstelle sind ab Werk folgenden IP-Adressdaten eingestellt:

IP-Adresse: 192.168.0.168 Subnetz-Maske: 255.255.255.0

Ihr PC muss sich im selben IPv4 Netzwerkabschnitt befinden.

èÄndern Sie die IP-Adresse Ihres PC/Laptop z.B. auf 192.168.0.1, Subnetz-Maske 255.255.255.0.

è Schließen Sie den PC am RJ-45-Ethernet-Anschluss NMS an.

èGeben Sie die IP-Adresse des UIM 1-00 in die Adresszeile Ihres Browsers ein.

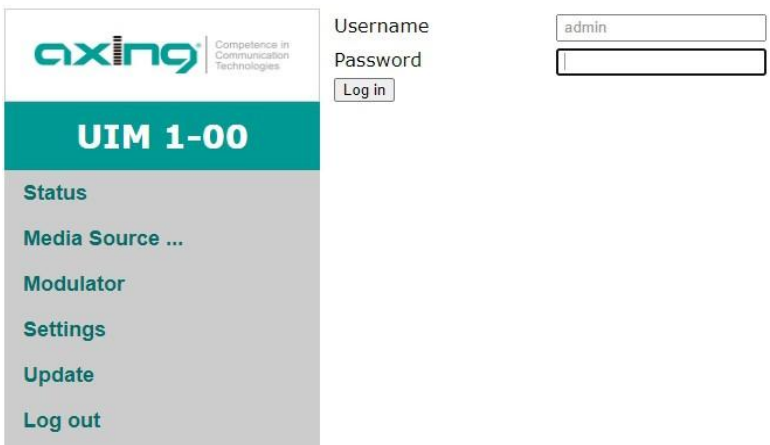

- èGeben Sie **admin** als Username ein.
- èGeben Sie **admin** als Password. ein
- èNach erfolgreicher Anmeldung geben Sie bitte ein sicheres Passwort ein.

### <span id="page-11-0"></span>**4.1. Status**

Nach dem Log In wird die **Status**-Seite angezeigt.

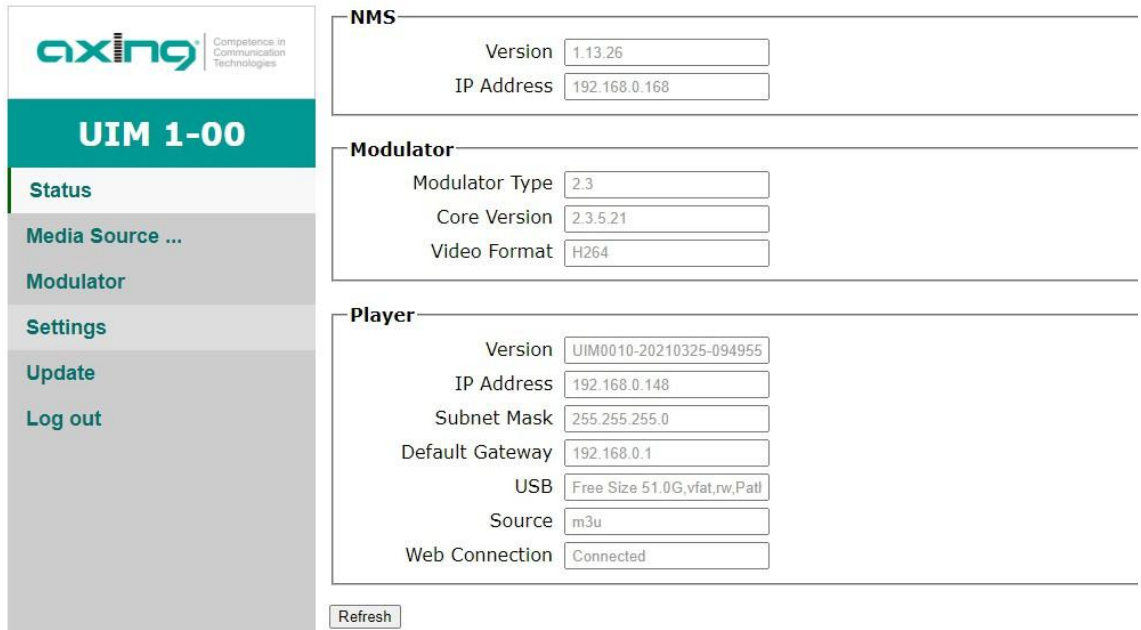

Unter **NMS** (Network Management System) wird die Version der NMS-Firmware und die IP-Adresse der NMS-Schnittstelle angezeigt.

Die Firmware kann ggf. upgedated werden (siehe [4.5](#page-17-0) auf Seite [18\)](#page-17-0).

Unter **Modulator** wird der Modulator-Typ, seine Firmwareversion und das ausgegebene Video-Format angezeigt. Die Firmware kann ggf. upgedated werden (siehe [4.5](#page-17-0) auf Seite [18\)](#page-17-0).

Unter **Player** werden folgende Daten angezeigt:

- $\overline{a}$ Die Firmware-Version des UIM 1-00
- Die IP-Adressdaten der Player-(DATA)-Schnittstelle
- Daten zum an der USB-Schnittstelle angeschlossenen USB-Speicher
- Die unter Media Source ausgewählte Quelle
- Der Zustand der Web-Verbindung

**Hinweis:** Nach einiger Zeit ohne Aktivität, werden Sie automatisch ausgelockt.

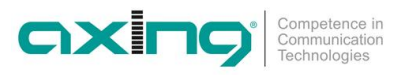

### <span id="page-12-0"></span>**4.2. Media Source**

èWählen Sie unter **Media Source** eine der folgenden Medienquelle:

- IP-Streaming
- Videos
- M3U Playlist
- HDMI Input

#### <span id="page-12-1"></span>**4.2.1. IP-Streaming**

Vorraussetzung ist eine bestehende Internetverbindung über die **DATA**-Schnittstelle.

- èDie Netzwerkeinstellungen für die IP-DATA-Schnittstelle konfigurieren Sie unter **Settings** (siehe [4.4.2](#page-16-0) auf Seite [17\)](#page-16-0).
- èUm eine IP-Quelle zu streamen, geben Sie in das Feld **FULL URL** die vollständige URL der Video-Qelle ein
	- (z. B. https://youtu.be/xx65dLA08u4)

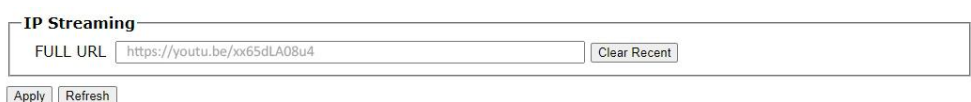

èKlicken Sie **Apply.**

<span id="page-12-2"></span>Das Video wird aus dem Internet gestreamt.

**4.2.2. Videos von einem USB-Stick/-Laufwerk**

- èUm ein Videos von einem USB-Stick/-Laufwerk zu streamen, wählen Sie das Video im Feld **Videos** aus und klicken Sie auf **Play**.
- èUm alle Videos auszuwählen und abzuspielen, klicken Sie auf **Select All** und anschließend auf **Play**.

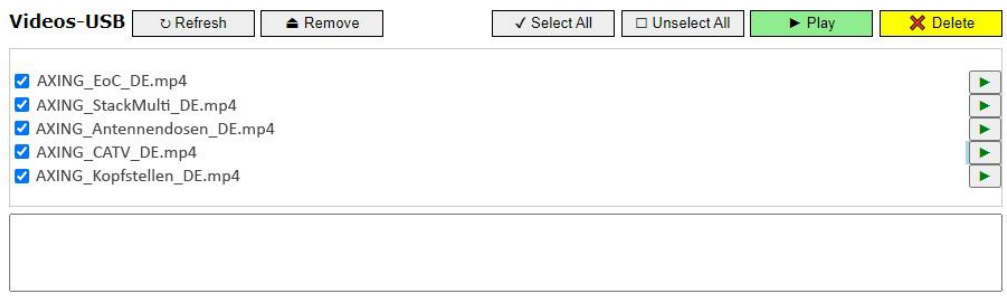

- èKlicken Sie **Refresh**, die Inhalte werden aktualisiert
- è Klicken Sie Remove, der USB-Stick oder das USB-Laufwerk wird "ausgeworfen". Anschließend können Sie das Gerät aus dem USB-Port entfernen.

#### <span id="page-12-3"></span>**4.2.3. M3U Playlist**

- èWählen Sie unter M3U Playlist "Datei auswählen" eine .m3u Datei aus. Die Inhalte der Datei werden angezeigt.
- èWählen Sie einen Eintrag aus der Liste aus, der abgespielt werden soll. Der ausgewählte Stream wird ganz unten angezeigt und abgespielt.

#### <span id="page-12-4"></span>**4.2.4. HDMI Input**

- èWählen Sie **HDMI Input**, um Videos von einer HDMI-Quelle zu streamen.
- èKlicken Sie **Apply**, um das Streaming zu starten.

### <span id="page-13-0"></span>**4.3. Modulator**

èWählen Sie unter **Modulator** als Ausgangs-**Standard** entweder DVB-C oder DVB-T und geben Sie die nötigen Parameter ein.

#### <span id="page-13-1"></span>**4.3.1. Standard = DVB-T**

Wenn als Standard **DVB-T** ausgewählt ist, dann werden folgende Felder angezeigt.

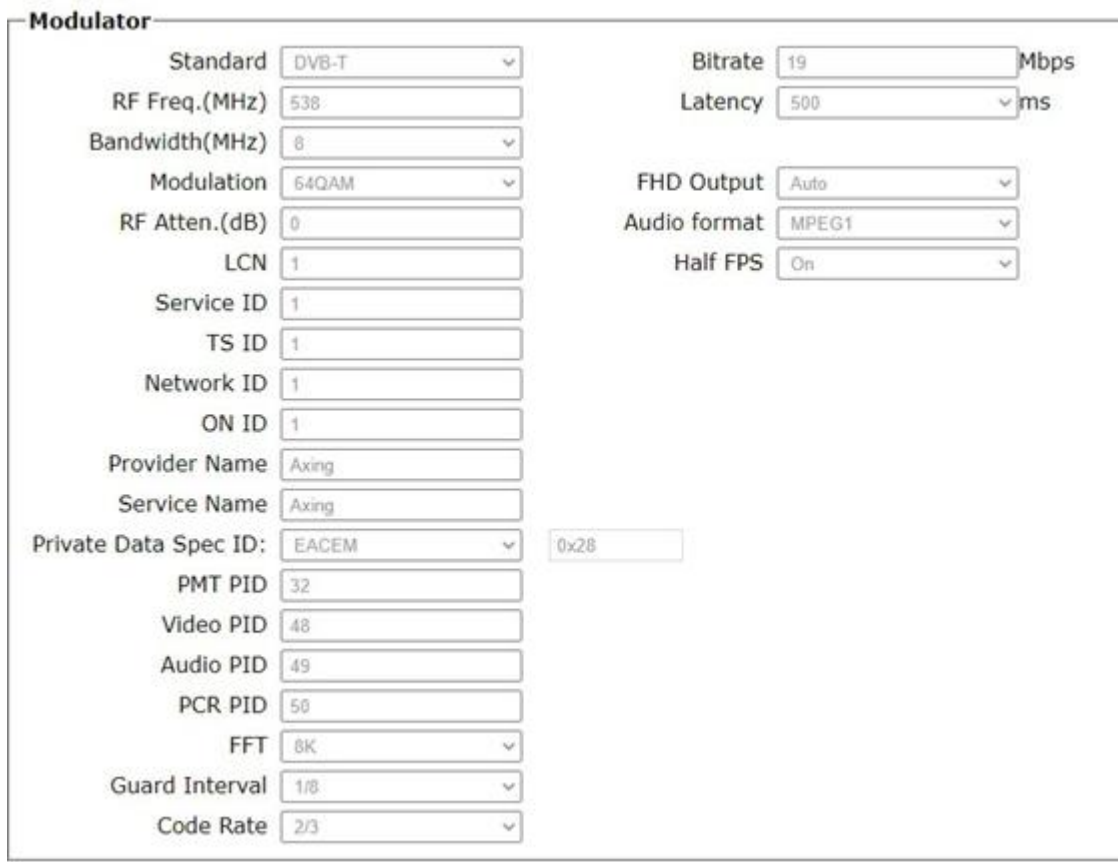

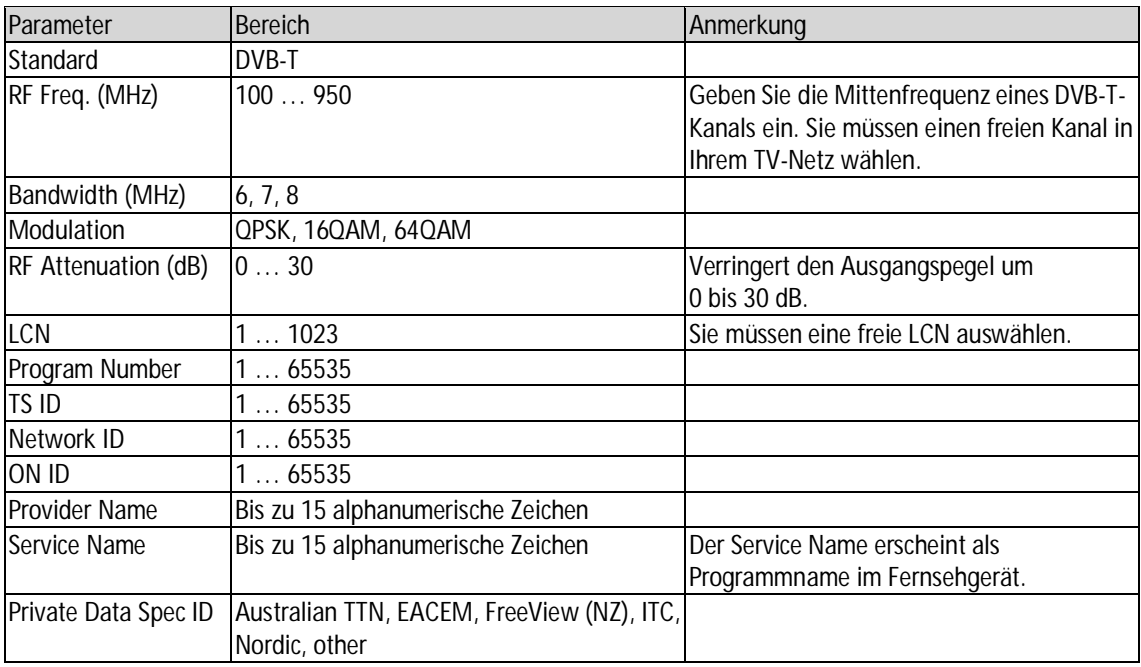

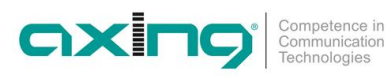

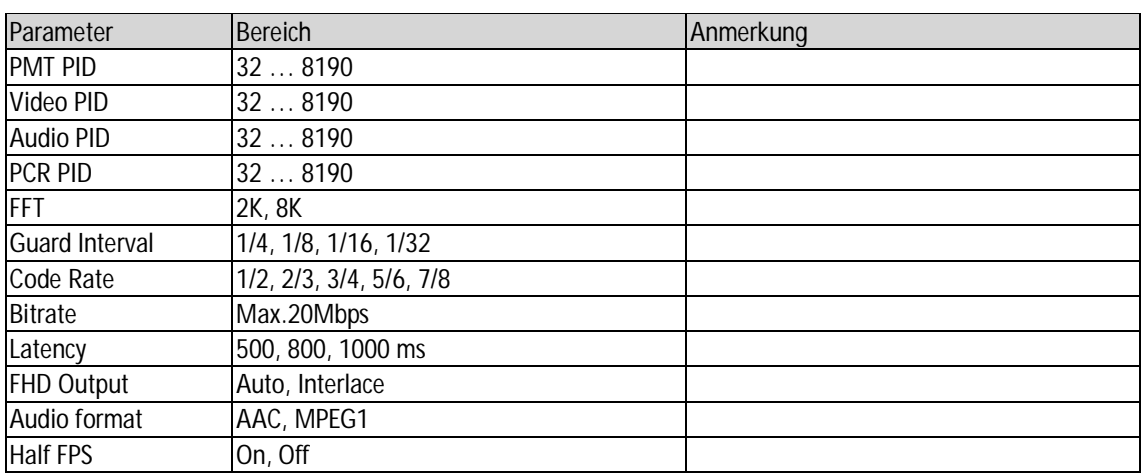

### <span id="page-14-0"></span>**4.3.2. Standard = DVB-C**

Wenn als Standard **DVB-C** ausgewählt ist, dann werden folgende Felder angezeigt.

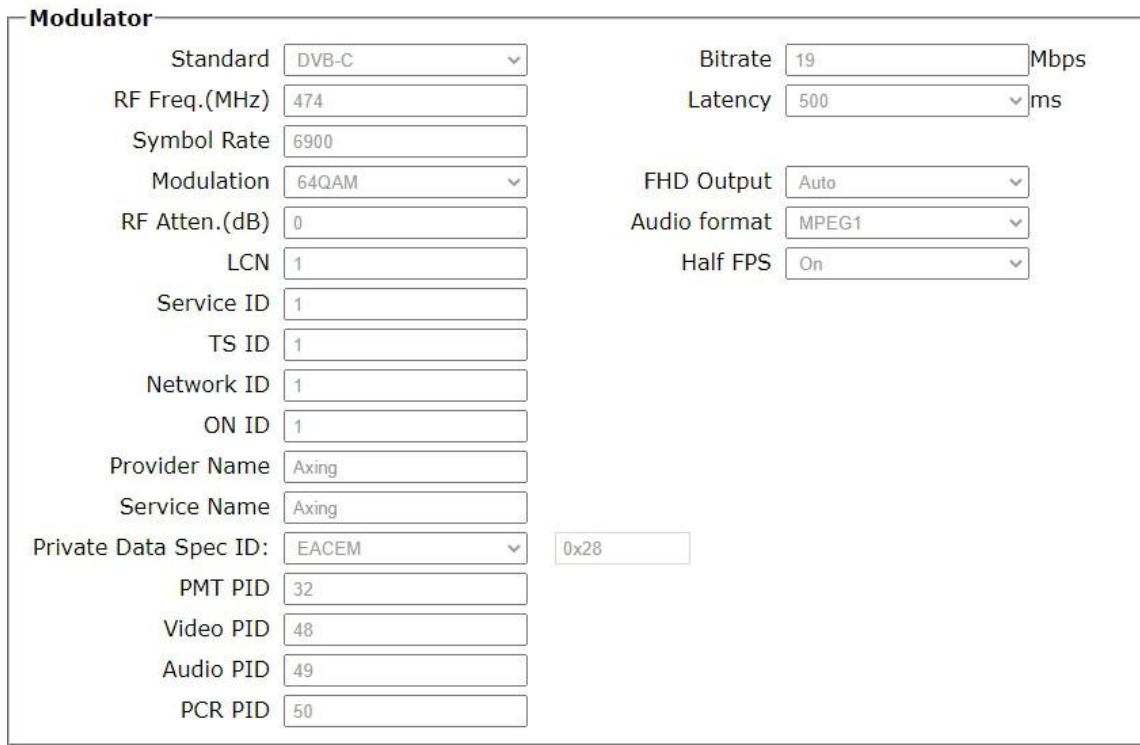

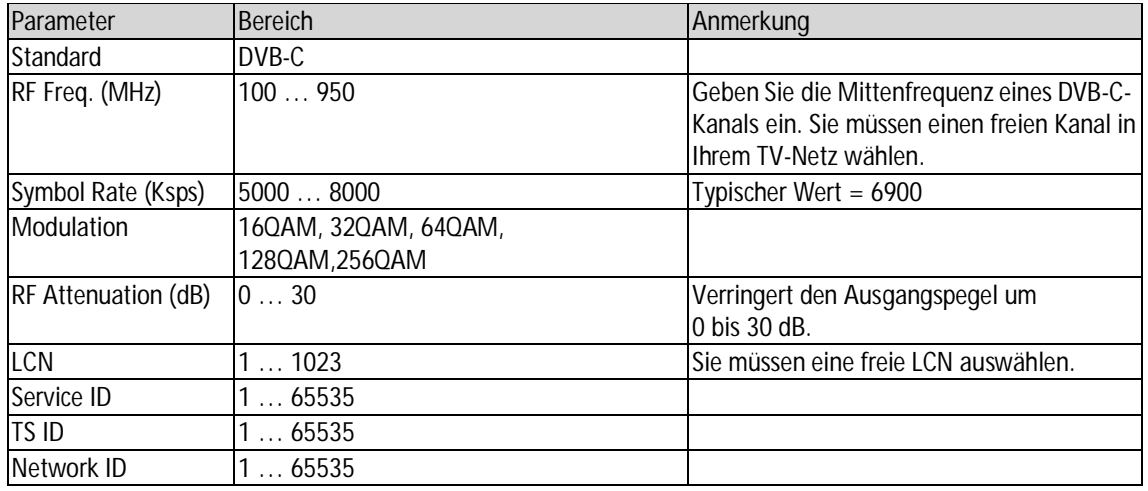

Betriebsanleitung | UIM 1-00 | Universal Input Modulator

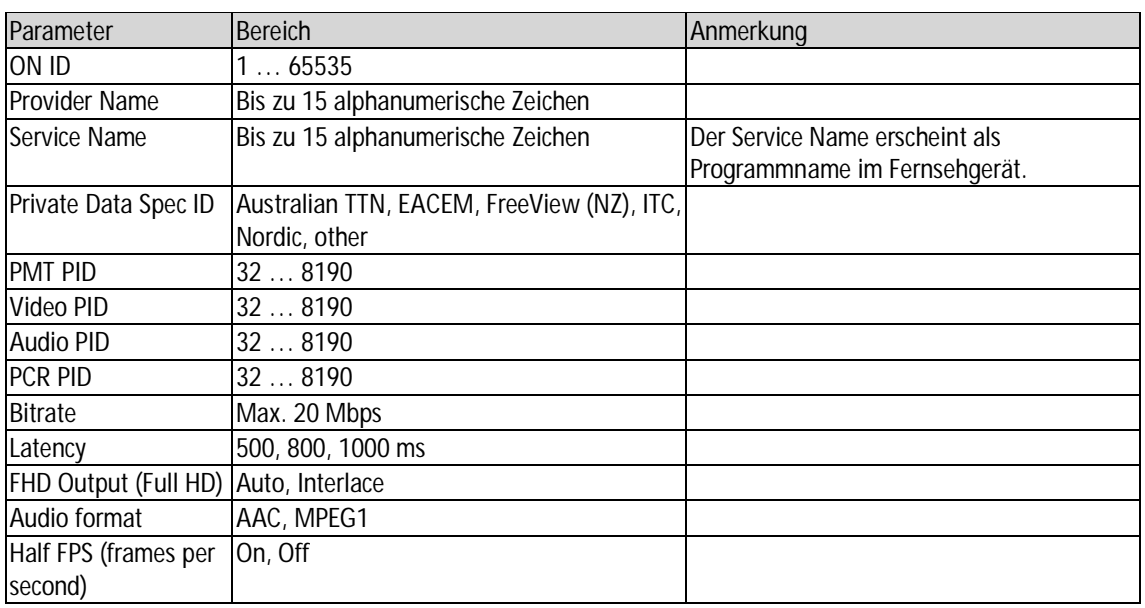

### <span id="page-15-0"></span>**4.4. Settings (Einstellungen)**

Unter **Settings** nehmen Sie die Einstellungen für den UIM 1-00 vor.

### <span id="page-15-1"></span>**4.4.1. NMS Netzwerk-Management-System**

**Hinweis: Setzen Sie die IP-Adresse von NMS und Player nicht auf die gleiche Adresse.**

Unter **NMS** nehmen Sie die IP-Einstellungen der **NMS**-Schnittstelle vor, also der Schnittstelle, über die der UIM 1-00 konfiguriert wird.

Das Netzwerk-Management-System des UIM 1-00 unterstützt keinen DHCP-Server, es muss eine feste IP-Adresse eingegeben werden.

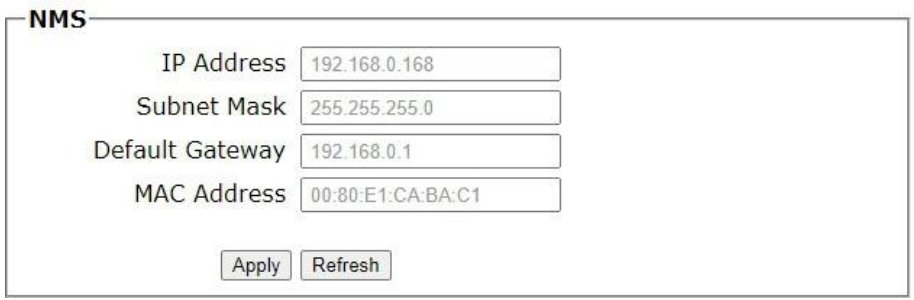

- èGeben Sie in das Feld **IP Adress** eine freie IP-Adresse aus Ihrem Netzwerk ein.
- èGeben Sie die Subnetzmaske Ihres IP-Netzes in das Feld **Subnet Mask** ein (i. d. R. lautet diese 255.255.255.000).
- èGeben Sie in das Feld **Default Gateway** die Adresse des Gateways Ihres Netzwerks ein (i. d. R. die IP-Adresse des Routers).
- Im Feld **MAC Adress** sehen Sie die MAC-Adresse der NMS-Schnittstelle des UIM 1-00.
- èNach dem Sie die Einstellungen vorgenommen haben, klicken Sie auf **Apply**.
	- Die Einstellungen werden übernommen.

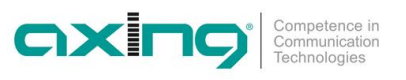

#### <span id="page-16-0"></span>**4.4.2. Player-Netzwerk-Einstellung**

**Hinweis: Setzen Sie die IP-Adresse von NMS und Player nicht auf die gleiche Adresse.**

Unter **Player** nehmen Sie die IP-Einstellungen der **DATA**-Schnittstelle vor, also der Schnittstelle, über die Internet-Videos gestreamt werden.

Die Player Network Settings unterstützen DHCP, es kann aber auch eine feste IP-Adresse eingestellt werden.

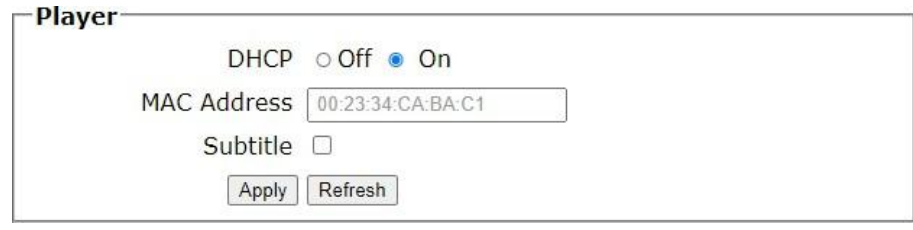

èWählen Sie DHCP **On**, um das Gerät in ein Netzwerk mit DHCP-Server einzubinden.

Das Gerät erhält alle nötigen Adressdaten vom DHCP-Server zugeteilt.

Oder:

èWählen Sie DHCP **Off**.

Die notwendigen Felder zur manuellen Eingabe der IP-Daten werden eingeblendet:

- èGeben Sie in das Feld **IP Adress** eine freie IP-Adresse aus Ihrem Netzwerk ein.
- èGeben Sie die Subnetzmaske Ihres IP-Netzes in das Feld **Subnet Mask** ein (i. d. R. lautet diese 255.255.255.000).
- èGeben Sie in das Feld **Default Gateway** die Adresse des Gateways Ihres Netzwerks ein (i. d. R. die IP-Adresse des Routers).
- Im Feld **MAC Adress** sehen Sie die MAC-Adresse der **DATA**-Schnittstelle des UIM 1-00.
- èNach dem Sie die Einstellungen vorgenommen haben, klicken Sie auf Apply. Nach einem kurzen Moment werden die neuen Einstellungen angezeigt.

#### <span id="page-16-1"></span>**4.4.3. Password – Log-In-Daten konfigurieren**

Ab Werk ist als Username und als Password jeweils admin konfiguriert.

è**Das Passwort sollten Sie auf alle Fälle ändern!**

Den Username können Sie ggf. ändern.

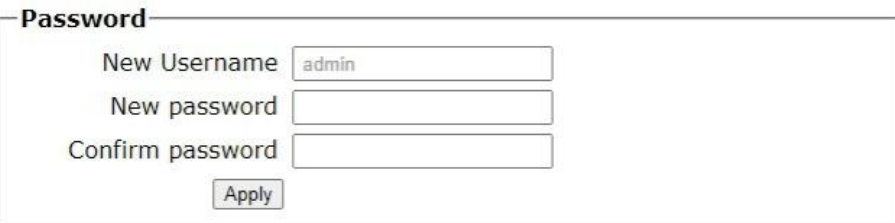

- èGeben Sie im Feld **New Username** ggf. einen neuen Benutzername ein.
- èGeben Sie im Feld **New password** das neue Passwort ein.
- $\grave{\text{e}}$  Bestätigen Sie das Passwort im Feld Confirm password.
- èKlicken Sie auf die Schaltfläche **Apply**.

Das neu Passwort bzw. der neue Benutzername wird übernommen

### <span id="page-17-0"></span>**4.5. Update**

Die Modulator-Firmware und die Firmware für das LCD-Modul werden vom lokalen Notebook auf das UIM geladen. Für die NMS- und die USB-Firmware können über eine bestehende Internet-Verbindung Updates heruntergeladen werden.

**Wichtige Hinweise:**

- èFühren Sie immer nur ein Update nach dem anderen durch.
- èTrennen Sie während dem Update das Gerät nicht von der Stromversorgung.
- è Stellen Sie vor dem Update der NMS- und der USB-Firmware sicher, dass das Internetverbindung stabil ist.

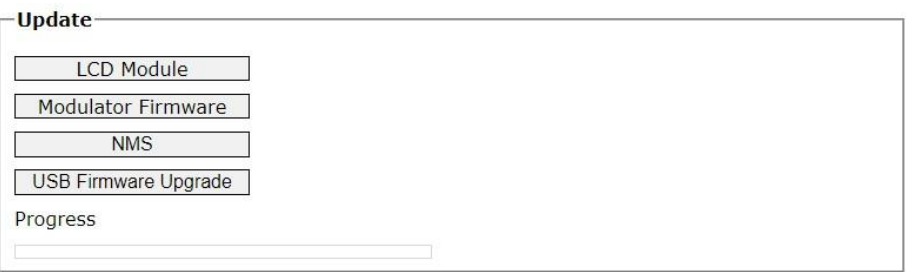

èKlicken Sie auf die entsprechnde Update-Schaltfläche.

Der Update-Verlauf wird Ihnen unter **Progress** mit dem Fortschrittsbalken angezeigt. Nach dem Update dauert es eine Weile, bis das Gerät automatisch neu startet. In dieser Zeit das Gerät auf keinen Fall von der Stromversorgung trennen.

### <span id="page-17-1"></span>**4.6. Log Out**

èWenn Sie sich vom Gerät abmelden möchten, klicken Sie zunächst auf **Log Out**. Eine Meldung erscheint.

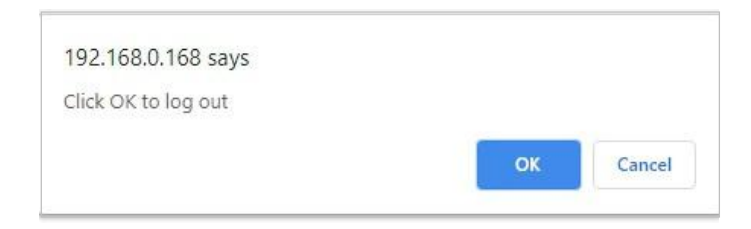

èKlicken Sie **OK**.

Sie werden vom Gerät abgemeldet.

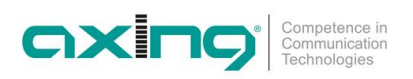

### <span id="page-18-0"></span>**5. Technische Daten**

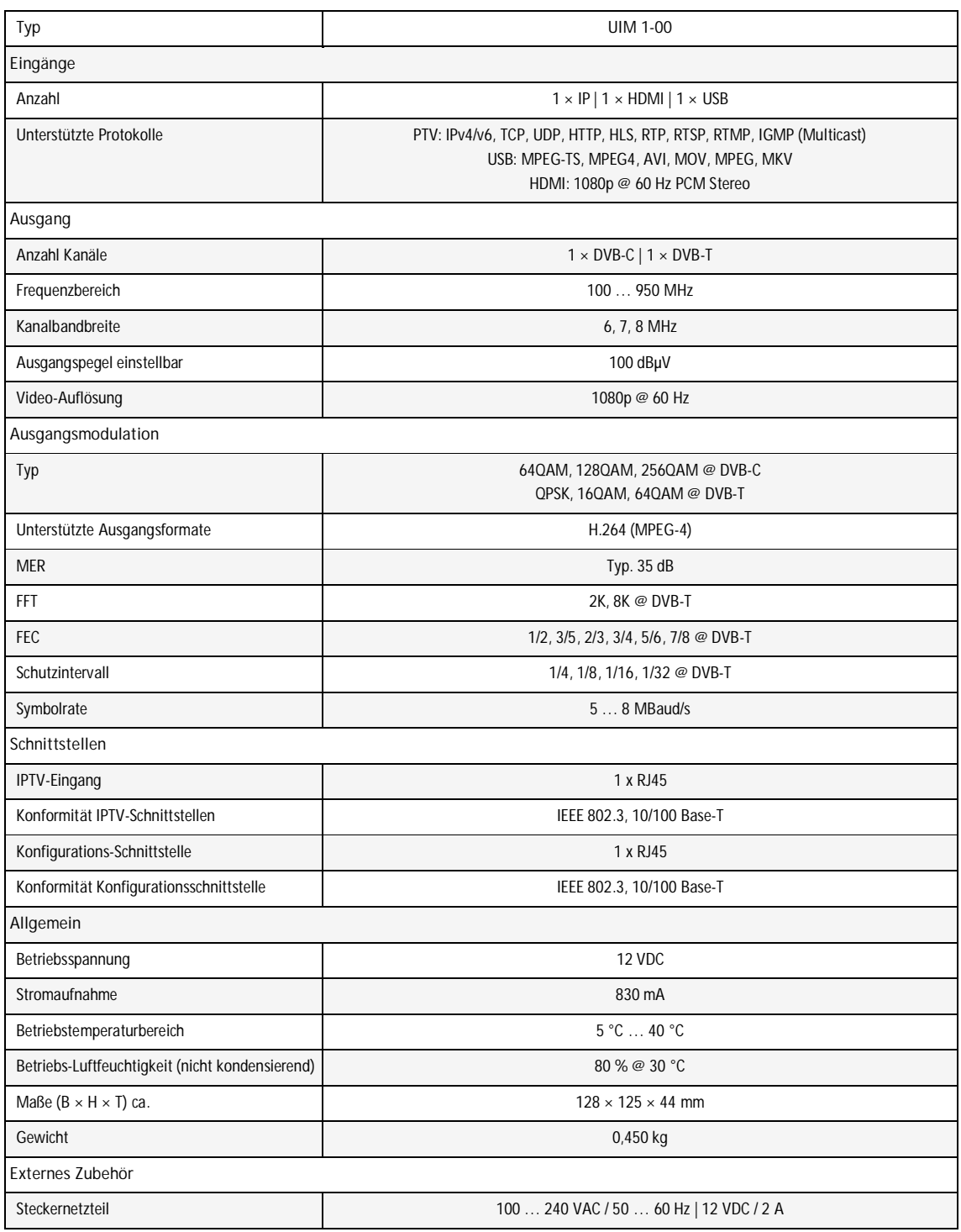

**Hersteller | Manufacturer AXING AG Gewerbehaus Moskau** CH-8262 Ramsen

**EWR-Kontaktadresse | EWR contact adress Bechler GmbH** Am Rebberg 44 D-78239 Rielasingen

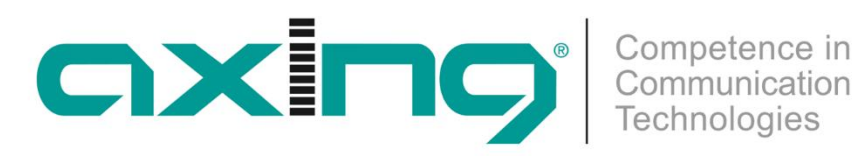

## **UIM 1-00 Universal Input Modulator Operation instructions**

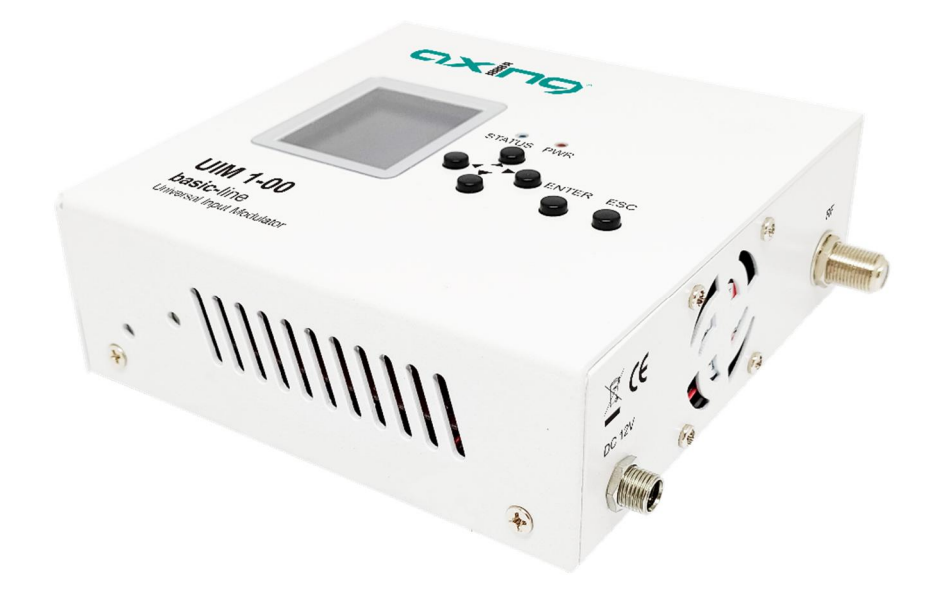

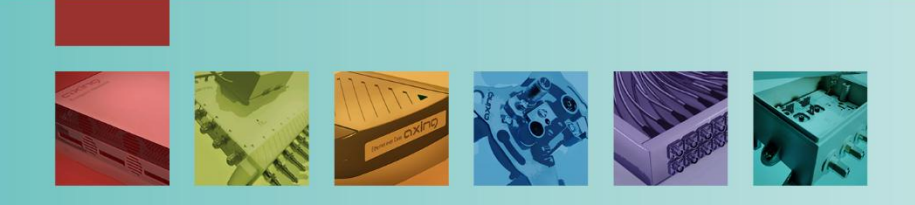

### Table of contents

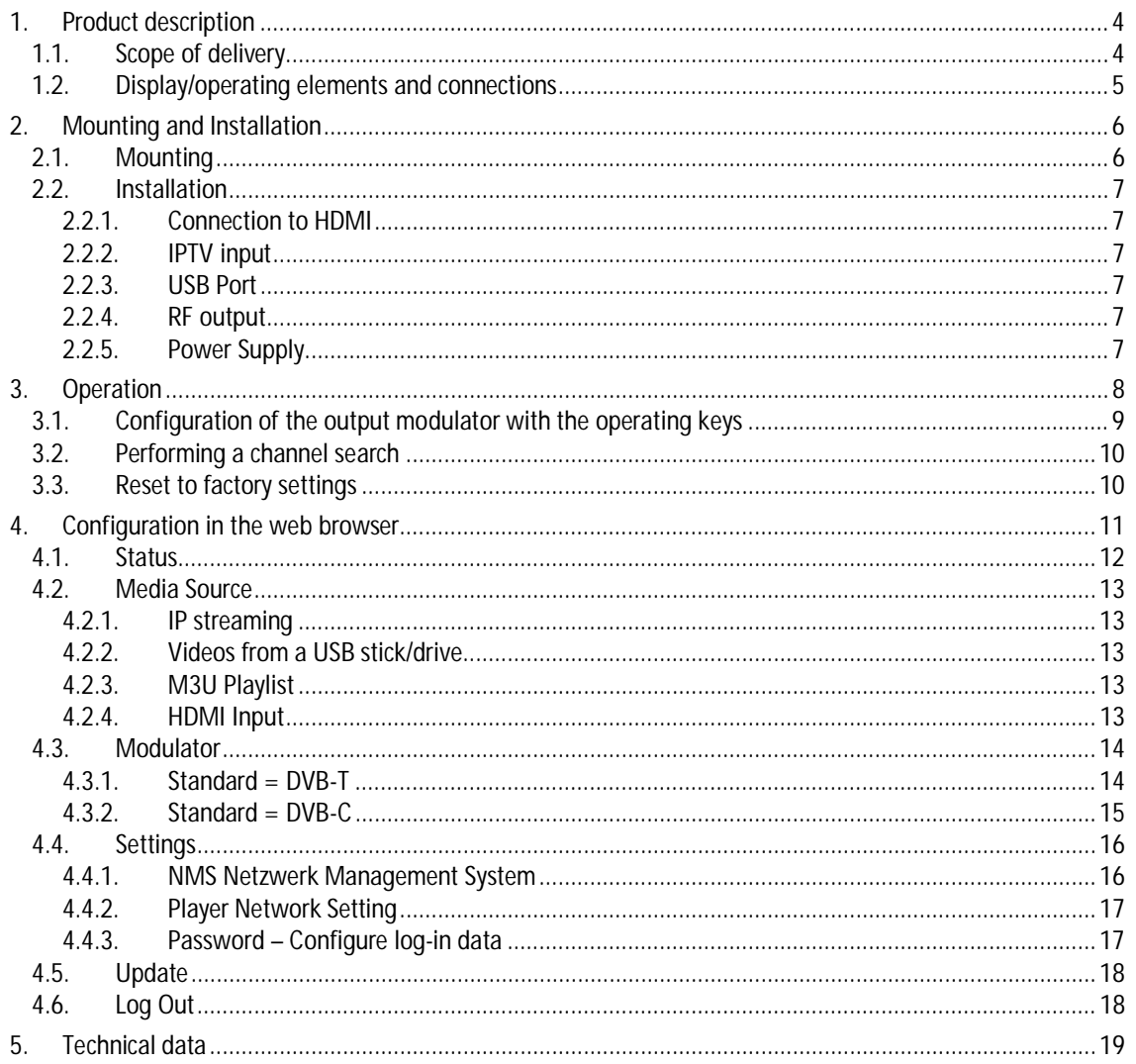

### A WARNING

- èObserve the safety instructions enclosed with the unit! These are also available at the following Internet address: [https://download.axing.com/BAs/Sicherheitshinweise\\_9sprachig.pdf](https://download.axing.com/BAs/Sicherheitshinweise_9sprachig.pdf)
- èOnly use the unit as described in these operating instructions and in particular according to the state of the art. If the unit is used for other applications, no warranty is given!

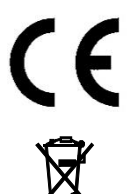

**CE Confirmation Statement:**

AXING AG hereby declares that the labelled products comply with the applicable directives.

WEEE No. DE26869279 | Do not dispose of electrical and electronic components with the residual waste, but separately.

### <span id="page-23-0"></span>**1. Product description**

With the Universal Input Modulator UIM 1-00, you feed either streaming videos, videos from an HDMI source or videos from a USB stick/drive into a coaxial cable network.

The UIM 1-00 modulates the videos into a DVB-C or DVB-T channel. These can then be received on a television set equipped with a DVB-C/T tuner.

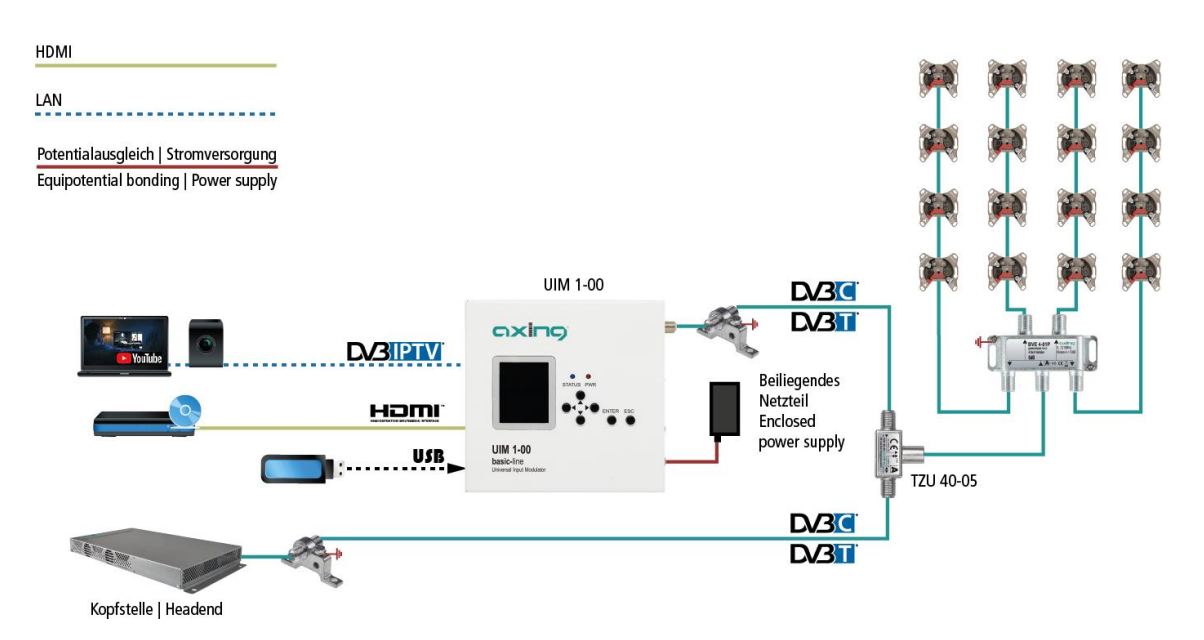

In the example above, a video is fed into a headend system. The UIM 1-00 must be configured so that the set output channel does not interfere or overlap with a channel of the headend.

The RF inserter TZU 40-05, which is available as an accessory, is used for feeding.

### <span id="page-23-1"></span>**1.1. Scope of delivery**

- 1 × Universal Input Modulator UIM 1-00
- $2 \times$  Mounting brackets
- $1 \times$  Plug-in power supply unit
- 1 × Quickstart guide

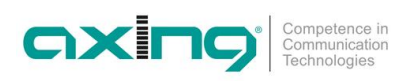

### **1.2. Display/operating elements and connections**

<span id="page-24-0"></span>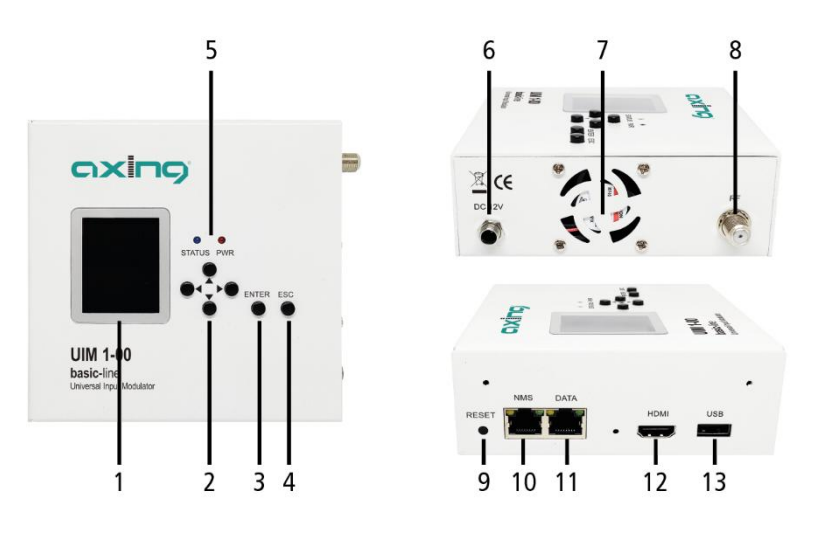

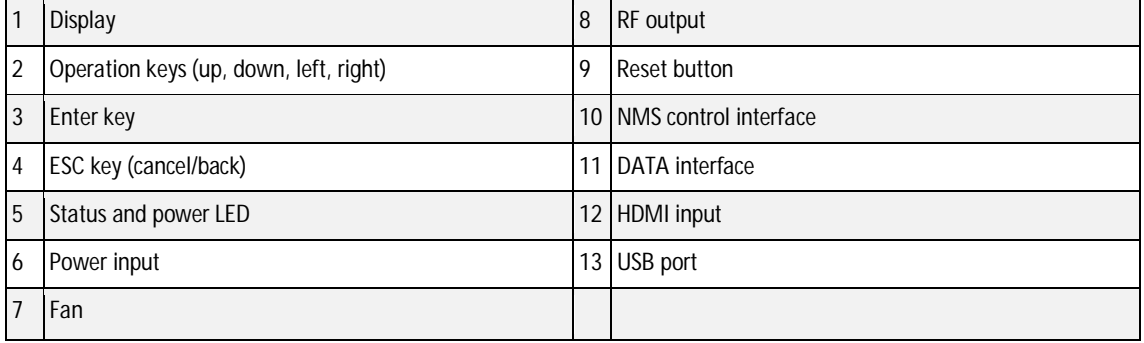

### <span id="page-25-0"></span>**2. Mounting and Installation**

### <span id="page-25-1"></span>**2.1. Mounting**

The device must not be held by the connected cables.

èMount the enclosed mounting brackets on the unit using the supplied countersunk screws.

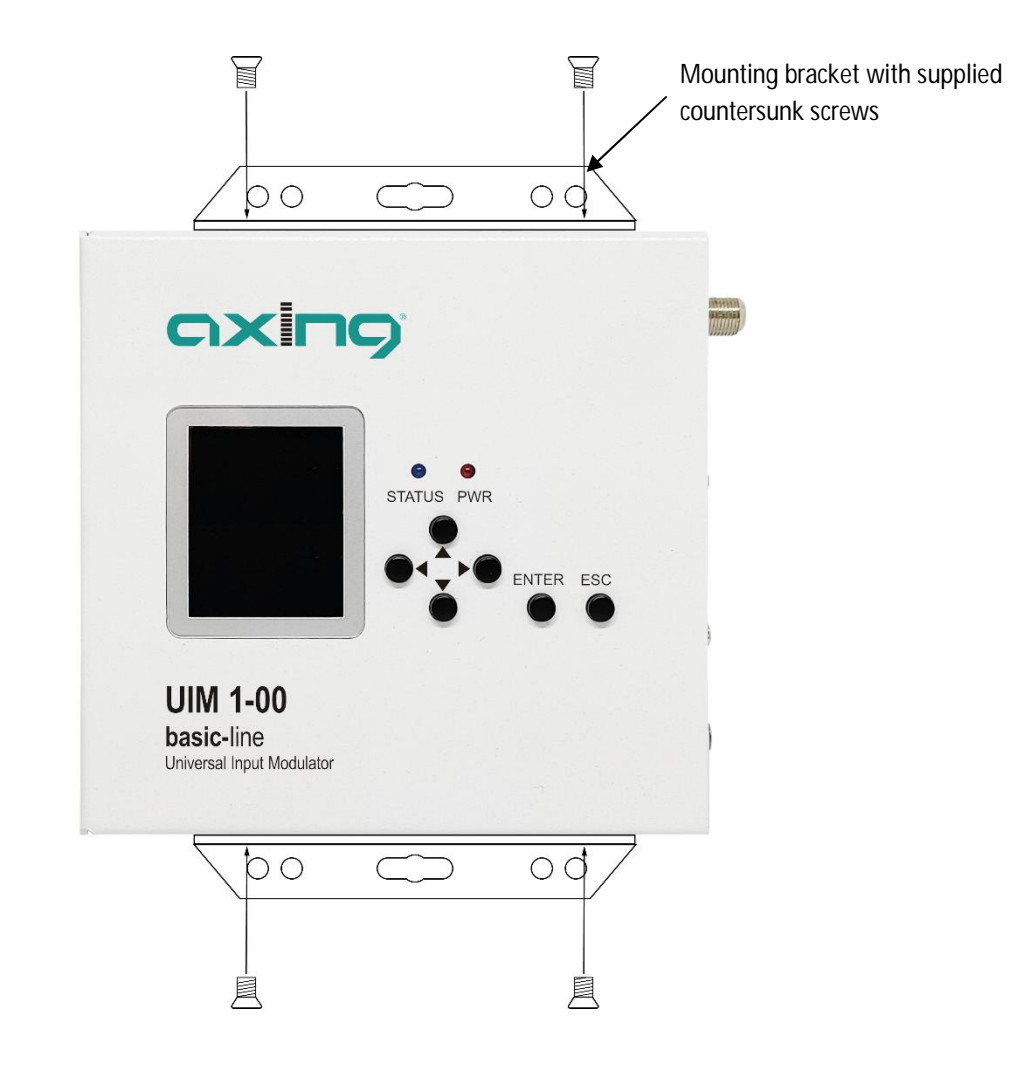

è Mount the device on a flat surface. Use suitable mounting screws.

### <span id="page-26-0"></span>**2.2. Installation**

The sources (HDMI, DATA and USB) may remain permanently connected to the ports. Depending on requirements, it is then possible to switch between the sources via the web configuration interface of the UIM 1-00.

### <span id="page-26-1"></span>**2.2.1. Connection to HDMI**

èConnect the HDMI socket to the HDMI source.

### <span id="page-26-2"></span>**2.2.2. IPTV input**

èConnect the IPTV input (DATA) to an Ethernet switch connected to the IPTV source. Use Class 5/6 Ethernet cables with RJ-45 connectors.

### <span id="page-26-3"></span>**2.2.3. USB Port**

èConnect a USB stick or USB drive to the USB port.

### <span id="page-26-4"></span>**2.2.4. RF output**

- èConnect the output (RF) to the existing distribution network. For this purpose, use a highly shielded coaxial cable with an F connector plug.
- èTo connect the outer conductor of the coaxial cable to the equipotential bonding, use e.g. CFA earth connection blocks.

### <span id="page-26-5"></span>**2.2.5. Power Supply**

- èConnect the barrel connector of the power supply to the DC connector of the device (6) and screw the connector tight.
- èUse only the supplied power supply unit and connect it to a corresponding mains outlet.

### <span id="page-27-0"></span>**3. Operation**

After switching on, the PWR LED lights up red and the fan runs. The unit boots and the firmware version is displayed.

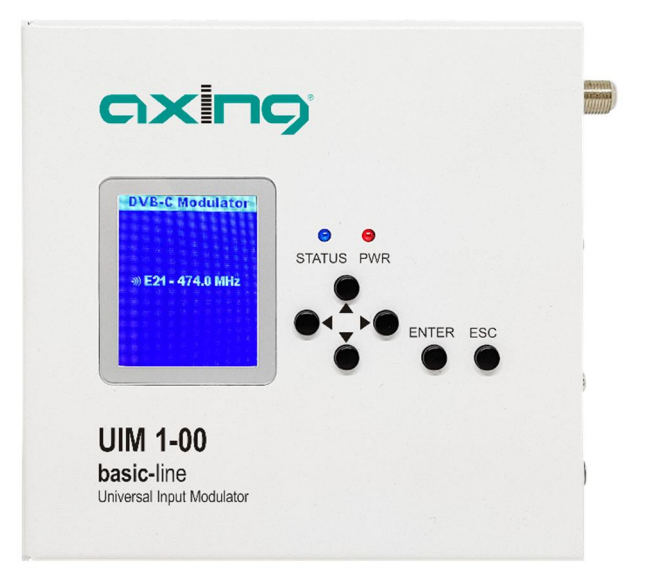

As soon as the boot process is completed, the status LED lights up blue and the display shows the output modulation and the output channel.

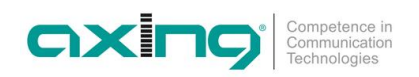

### <span id="page-28-0"></span>**3.1. Configuration of the output modulator with the operating keys**

You can configure the output modulator of the device using the LCD display and the buttons on the top of the device.

 $\dot{\text{e}}$  Press the ENTER key, the Setting menu appears.

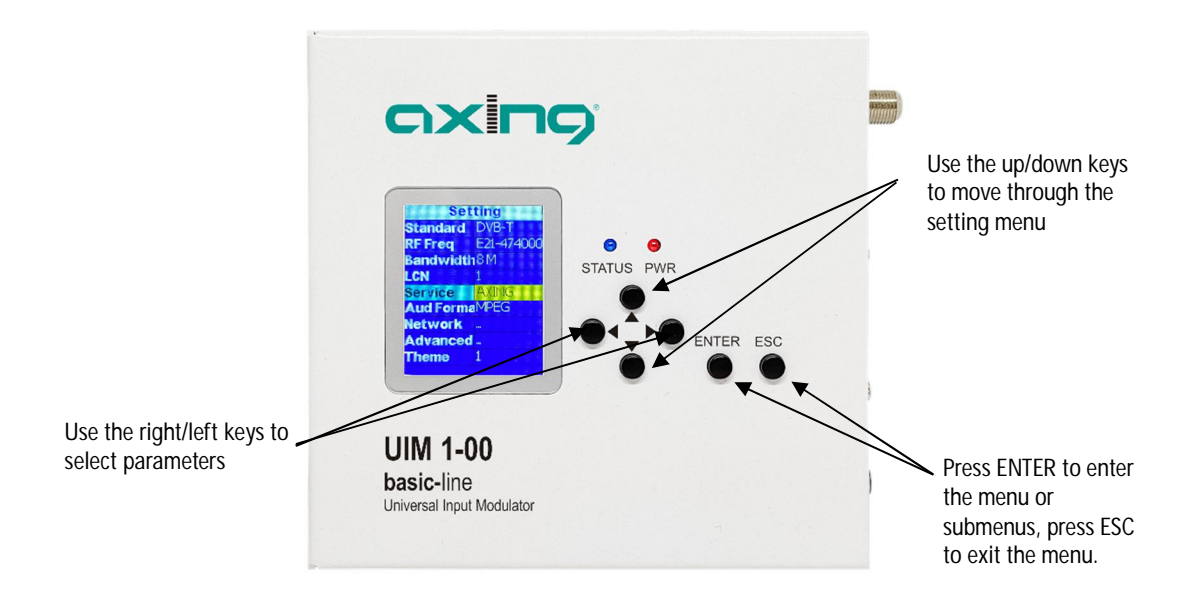

Important setting options:

- Use the **Standard** parameter to switch between DVB-T and DVB-C.
- Use the **RF Freq** parameter to set the channel number or the centre frequency of a channel. **You must select a free channel in your TV network.**
- With the **Service** parameter, you set a service name with an aplhanumeric menu. This appears as the programme name in the TV set.
- In the **LCN** parameter, set the programme number. This must not collide with existing programme  $\mathbf{r}$ numbers. **You must select a free LCN**.
- $\grave{\text{e}}$  Press the ESC key to exit the menu.
	- A prompt appears asking if you want to save changes you have made.
- è Select Yes and press the ENTER key.

### <span id="page-29-0"></span>**3.2. Performing a channel search**

èYou must perform a channel search on the connected TV sets or search directly for the selected output channel.

If the station is found, the AXING logo is displayed as the factory setting.

The **LCN** entered is displayed as the programme number, and the name entered under **Service** is displayed as the station name.

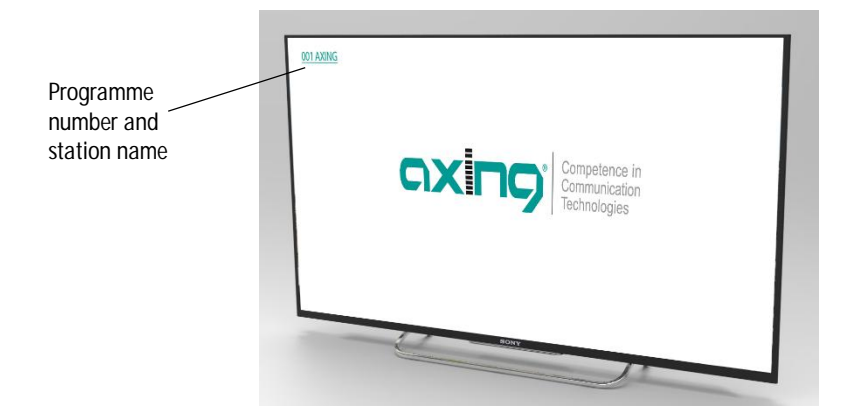

### <span id="page-29-1"></span>**3.3. Reset to factory settings**

You can reset the device completely to factory settings.

 $\grave{\text{e}}$  Press the reset button for longer than 5 seconds.

The device is rebooted and completely reset to the factory settings.

This also includes the password of the web interface, the IP addresses of the interfaces and the output channel.

### <span id="page-30-0"></span>**4. Configuration in the web browser**

To access the user interface, you need a standard PC/laptop with a network interface, a commercially available network cable and the actual version of the installed web browser.

The following IP address data is set ex factory for the NMS control interface:

IP adresse: 192.168.0.168 Subnet mask: 255.255.255.0

Your PC must be in the same IPv4 network section.

- èChange the IP address of your PC/laptop, e.g. to 192.168.0.11, subnet mask 255.255.255.0
- èConnect the PC to the RJ-45 Ethernet port **NMS**.
- èEnter the IP address of the device in the address line of your browser.

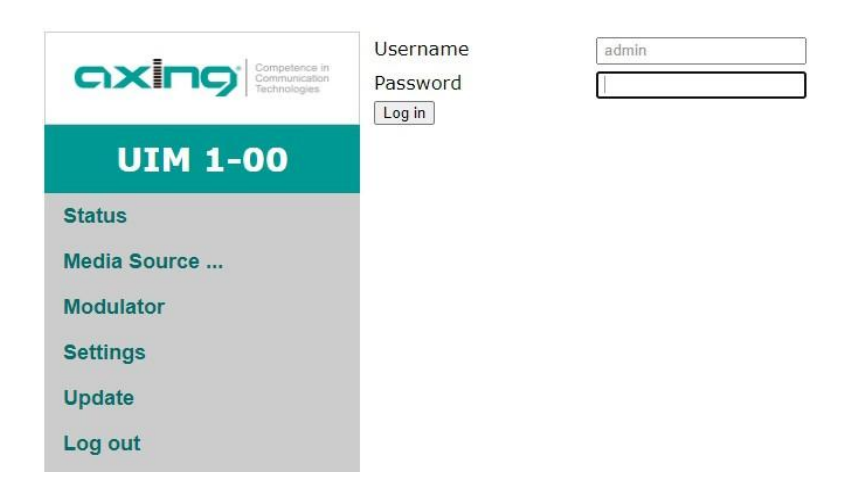

- èEnter **admin** as the Username.
- èEnter **admin** as the Password.
- èAfter successful login, please configure in a secure password.

### <span id="page-31-0"></span>**4.1. Status**

After logging in, the **Status** page is displayed.

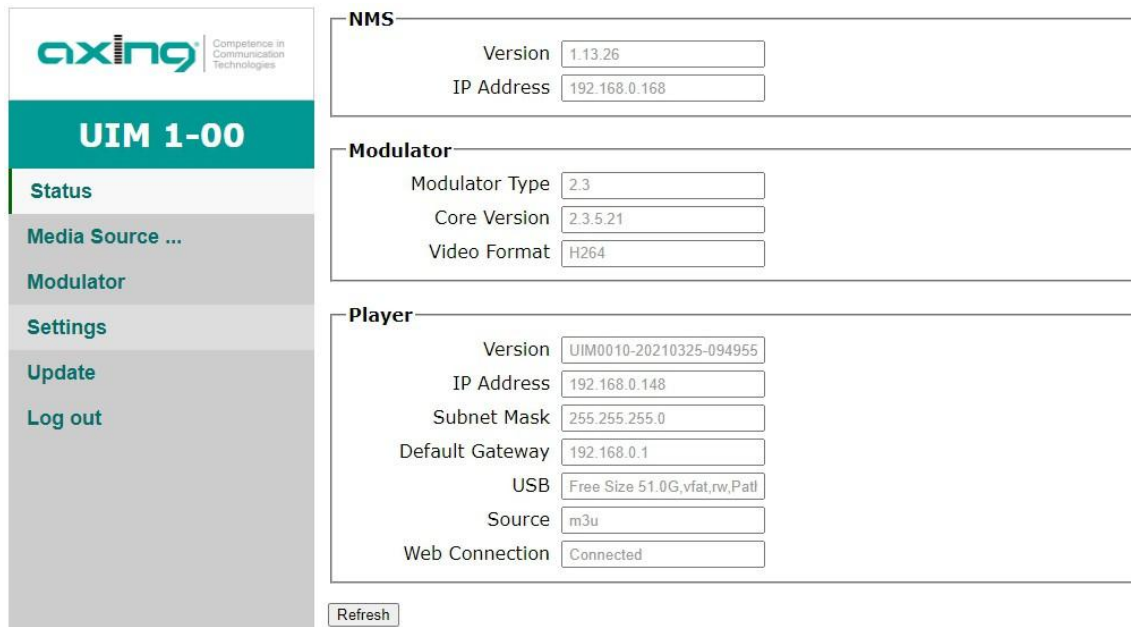

Under **NMS**, the version of the NMS firmware and the IP address of the NMS interface are displayed. The firmware can be updated if necessary (see [0](#page-37-2) on page [17\)](#page-37-2).

Under **Modulator**, the modulator type, its firmware version and the output video format are displayed. The firmware can be updated if necessary (see [0](#page-37-2) on page [17\)](#page-37-2).

The following data is displayed under **Player**:

- t, The firmware version of the UIM 1-00
- The IP address information of the player (DATA) interface ÷.
- Information of the USB memory connected to the USB interface
- The source selected under Media Source  $\overline{a}$
- The status of the web connection $\overline{a}$

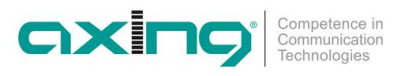

### <span id="page-32-0"></span>**4.2. Media Source**

Select one of the following media sources under **Media Source**:

- IP-Streaming
- Videos
- M3U Playlist
- HDMI Input

#### <span id="page-32-1"></span>**4.2.1. IP streaming**

The requirement is an existing Internet connection via the **DATA** interface.

- èYou configure the network settings for the IP-DATA interface under **Settings** (see [4.4.2](#page-36-0) on page [17](#page-36-0)).
- èTo stream an IP source, enter the complete URL of the video source in the FULL URL field (e.g. https://youtu.be/xx65dLA08u4).

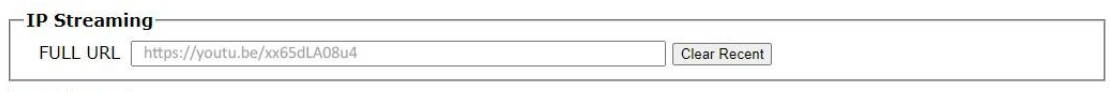

Apply Refresh

#### è Click Apply.

The video is streamed from the Internet.

#### <span id="page-32-2"></span>**4.2.2. Videos from a USB stick/drive**

èTo stream a video from a USB stick/drive, select the video in the **Videos** field and click **Play**.

èTo select and play all videos, click **Select All** and then **Play**.

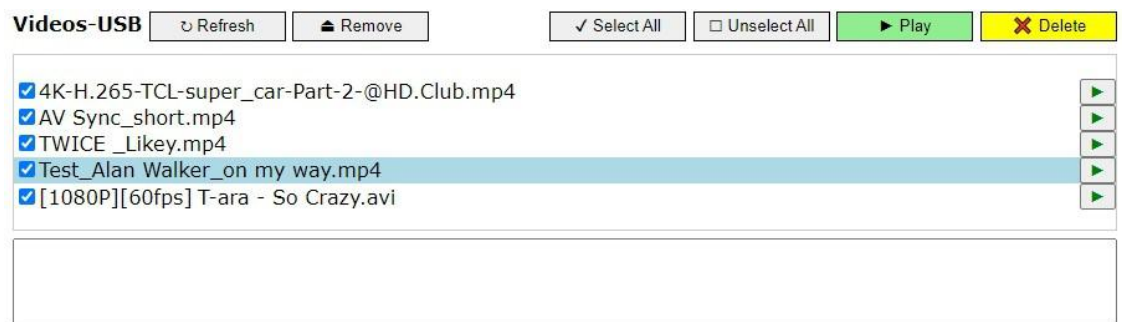

èClick **Refresh**, the contents are updated

èClick **Remove**, the USB stick, drive is "ejected". You can then remove the USB device from the USB port.

#### <span id="page-32-3"></span>**4.2.3. M3U Playlist**

è Select an .m3u file under M3U Playlist "Browse...".

The contents of the file are displayed.

 $\grave{\text{e}}$  Select an entry from the list to be played.

<span id="page-32-4"></span>The selected stream is displayed at the bottom and played.

#### **4.2.4. HDMI Input**

- è Select HDMI Input to stream video from an HDMI source.
- èClick Apply to start streaming.

### <span id="page-33-0"></span>**4.3. Modulator**

èUnder **Modulator**, select either DVB-C or DVB-T as the output **standard** and enter the necessary parameters (such as RF frequency, modulation, etc.).

#### <span id="page-33-1"></span>**4.3.1. Standard = DVB-T**

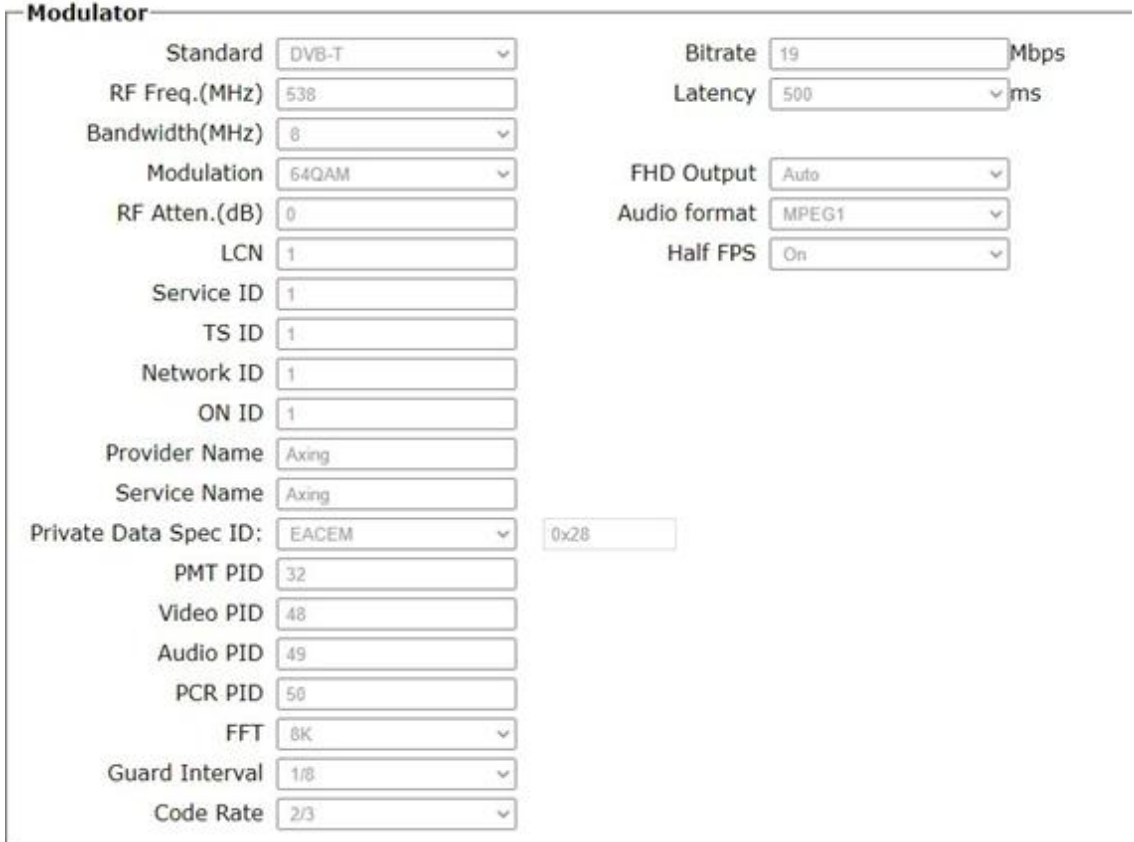

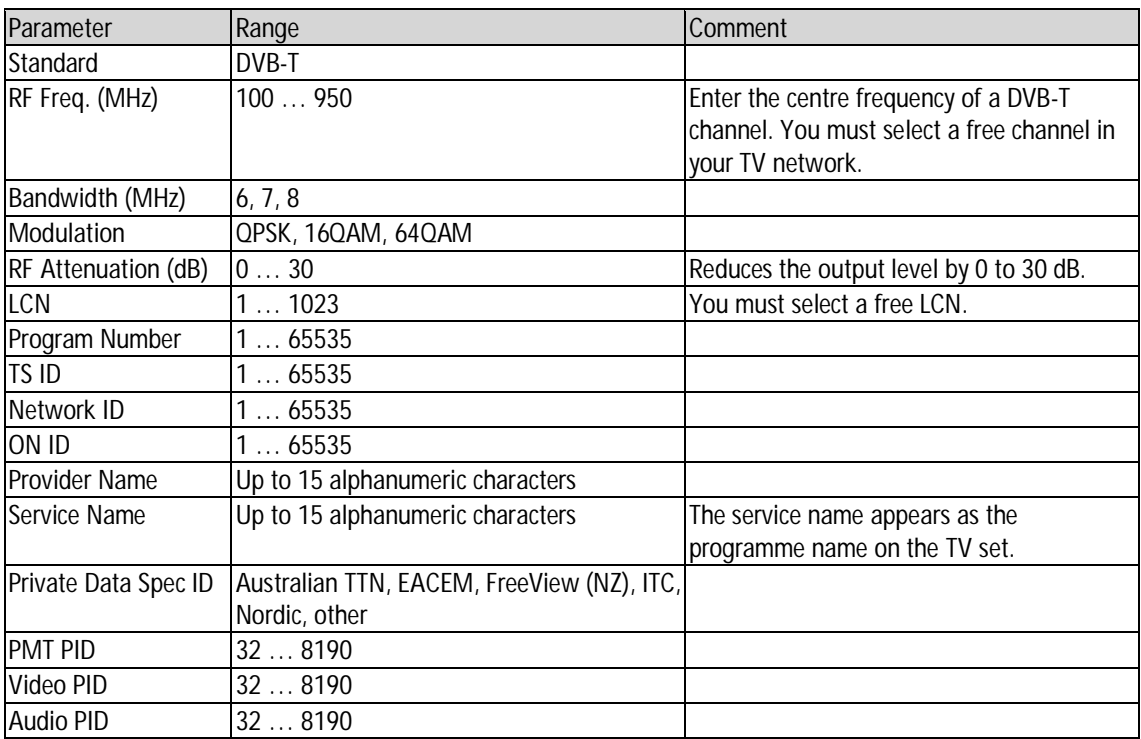

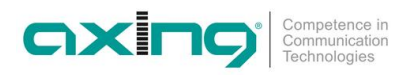

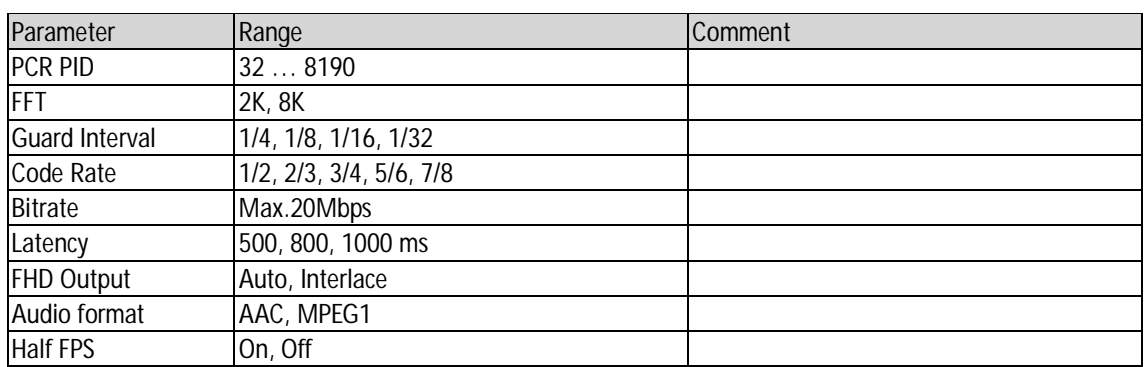

### <span id="page-34-0"></span>**4.3.2. Standard = DVB-C**

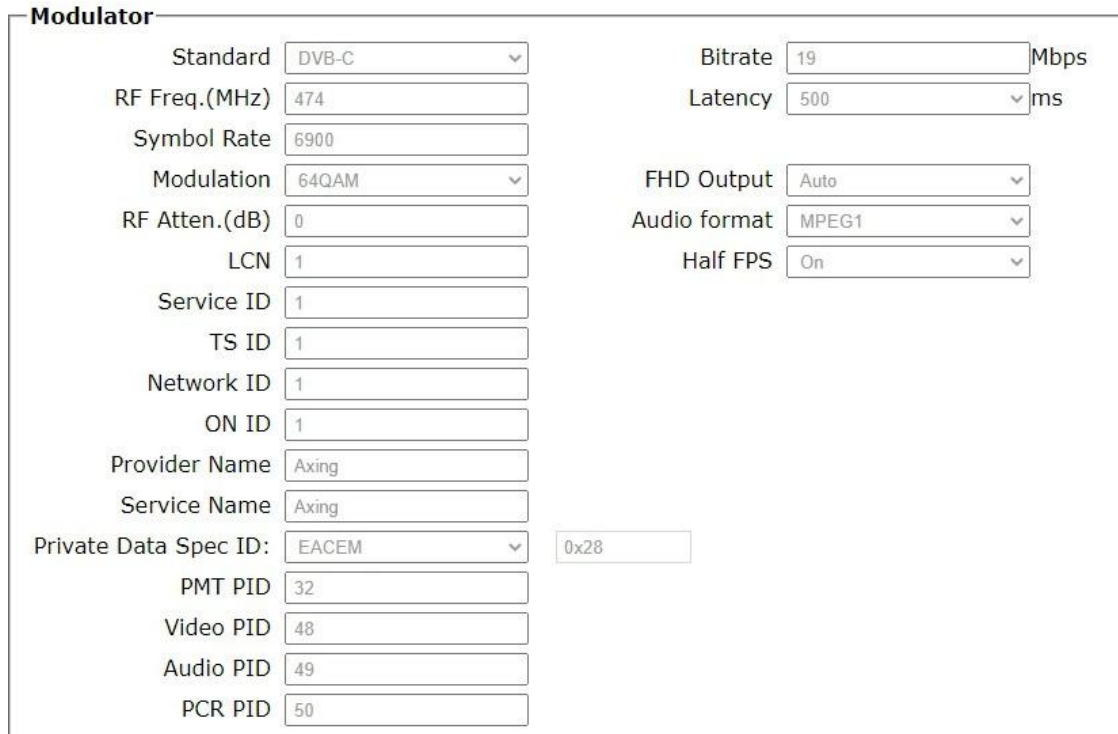

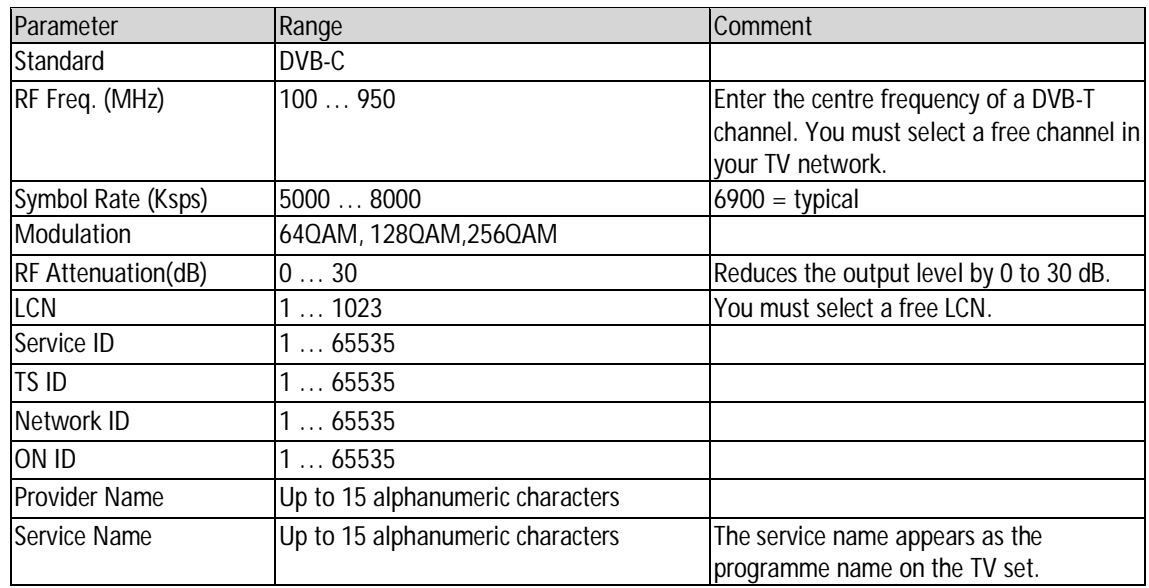

Operation instructions | UIM 1-00 | Universal Input Modulator

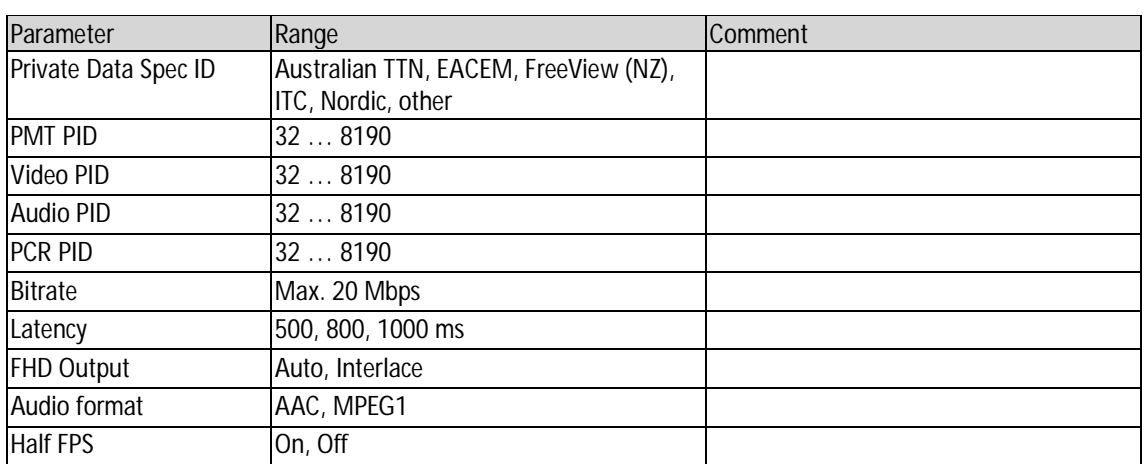

### <span id="page-35-0"></span>**4.4. Settings**

Under **Settings** you make the configuration for the UIM 1-00.

### <span id="page-35-1"></span>**4.4.1. NMS Netzwerk Management System**

**Note: Do not set the IP address of NMS and player to the same address.**

Under **NMS**, make the IP settings of the NMS interface, the interface by which the UIM 1-00 is configured.

The network management system of the UIM 1-00 does not support a DHCP server, a fixed IP address must be entered.

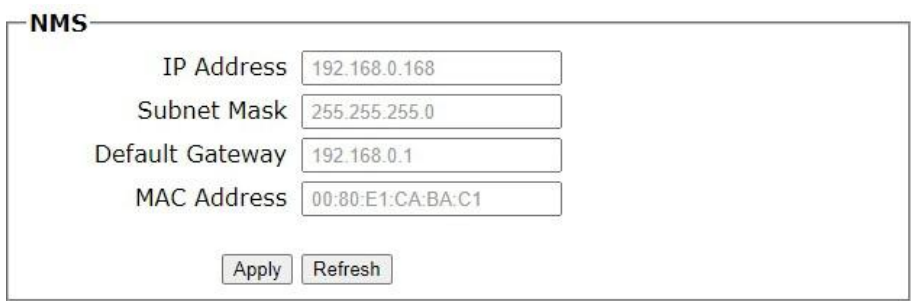

- èEnter a free IP address from your network in the IP Address field.
- èEnter the subnet mask of your IP network in the Subnet Mask field (usually 255.255.255.000).
- è In the Default Gateway field, enter the address of the gateway of your network (usually the IP address of the router).
- In the MAC Address field you will see the MAC address of the NMS interface of the UIM 1-00.
- èAfter you have made the settings, click **Apply**.

The settings are applied.

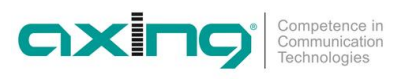

#### <span id="page-36-0"></span>**4.4.2. Player Network Setting**

**Note: Do not set the IP address of NMS and player to the same address.**

Under **Player**, you make the IP settings of the DATA interface, the interface via which Internet videos are streamed.

The Player Network Settings support DHCP, but a fixed IP address can also be set.

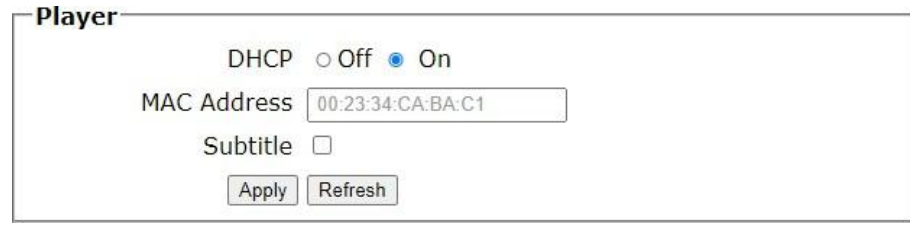

èSelect **DHCP On** to integrate the device into a network with a DHCP server.

The device receives all necessary address data from the DHCP server.

Or:

 $\triangle$  Select DHCP Off.

The necessary fields for manual entry of the IP data are displayed:

- èEnter a free IP address from your network in the IP Address field.
- èEnter the subnet mask of your IP network in the Subnet Mask field (this is usually 255.255.255.000).
- è In the Default Gateway field, enter the address of the gateway of your network (usually the IP address of the router).
- èAfter you have made the settings, click Apply. The settings are applied.

### <span id="page-36-1"></span>**4.4.3. Password – Configure log-in data**

The factory default settings for the user name and password are admin.

èYou should change the password in any case!

You can change the username if necessary.

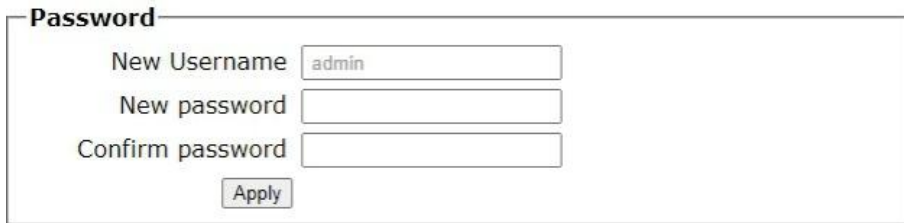

- èEnter a new user name in the **New Username** field, if necessary.
- èEnter the new password in the **New password** field.
- èConfirm the password in the **Confirm password** field.
- èClick on the **Apply** button.

The new password or the new user name is accepted.

### <span id="page-37-0"></span>**4.5. Update**

The modulator firmware and the firmware for the LCD module are loaded from the local notebook to the UIM. For the NMS and USB firmware, updates can be downloaded via an existing internet connection.

**Important notes:**

- è Perform one update at a time.
- èDo not disconnect the device from the power supply during the update.
- èBefore updating the modulator firmware and the firmware for the LCD module, make sure that the Internet connection is stable.

<span id="page-37-2"></span>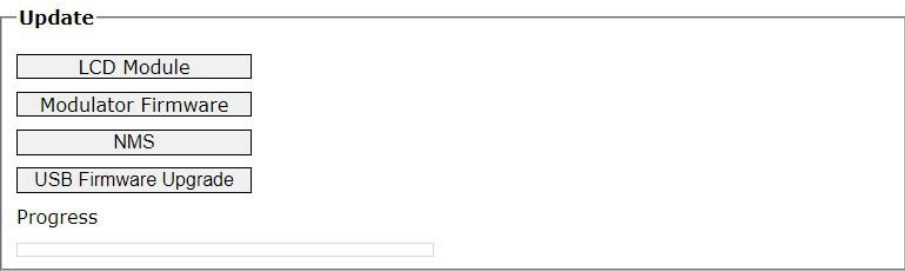

èClick on the corresponding update button.

The update progress is displayed under Progress with the progress bar.

After the update, it takes a while until the device restarts automatically. Do not disconnect the device from the power supply during this time.

### <span id="page-37-1"></span>**4.6. Log Out**

 $\dot{\mathbf{e}}$  If you want to log out of the device, first click on Log Out.

A message appears.

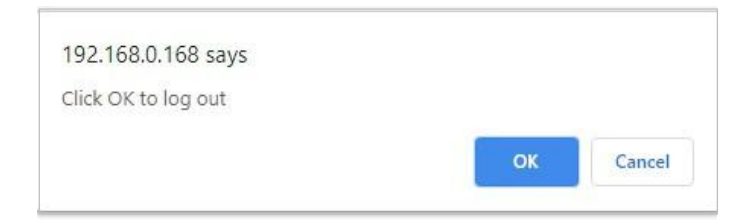

è Click OK.

You will be logged out of the device.

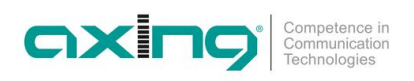

### <span id="page-38-0"></span>**5. Technical data**

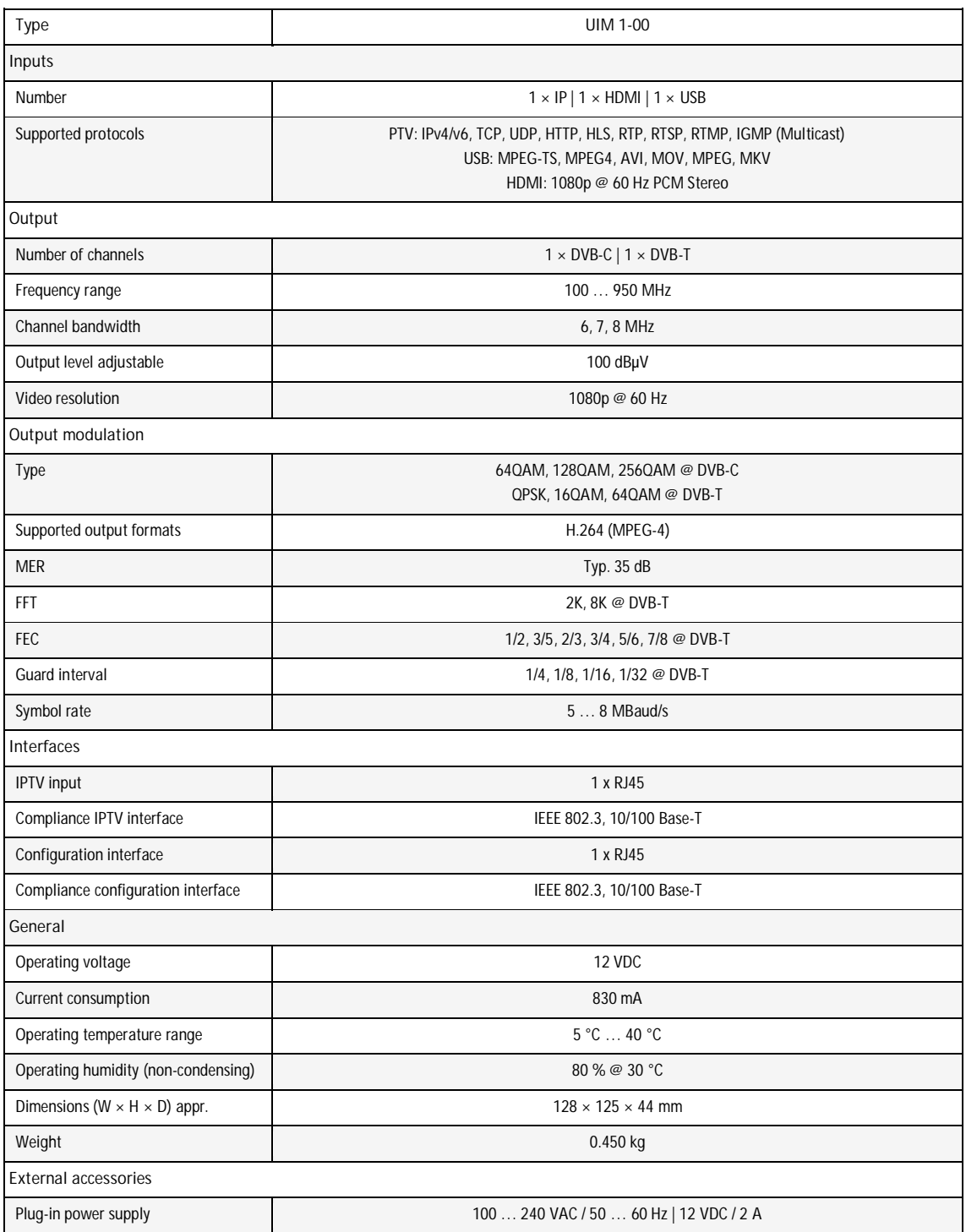

**Hersteller | Manufacturer AXING AG Gewerbehaus Moskau** CH-8262 Ramsen

**EWR-Kontaktadresse | EWR contact adress Bechler** GmbH Am Rebberg 44 D-78239 Rielasingen